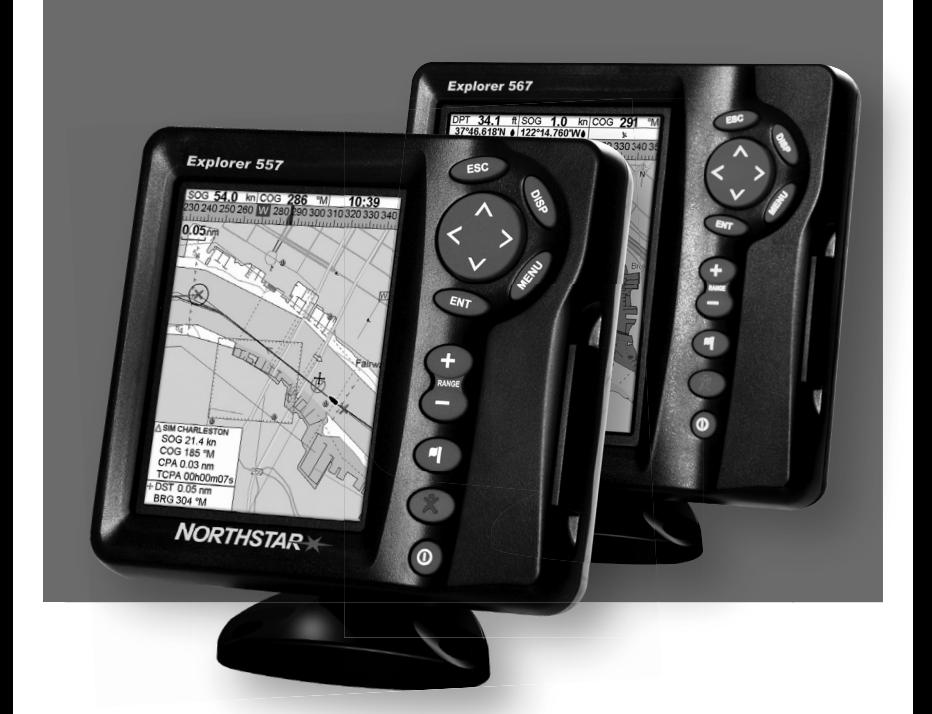

# **Explorer 557/567**

# **Chartplotter**

Installation and Operation Manual

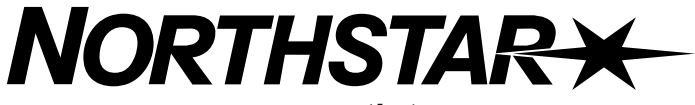

*www.northstarnav.com*

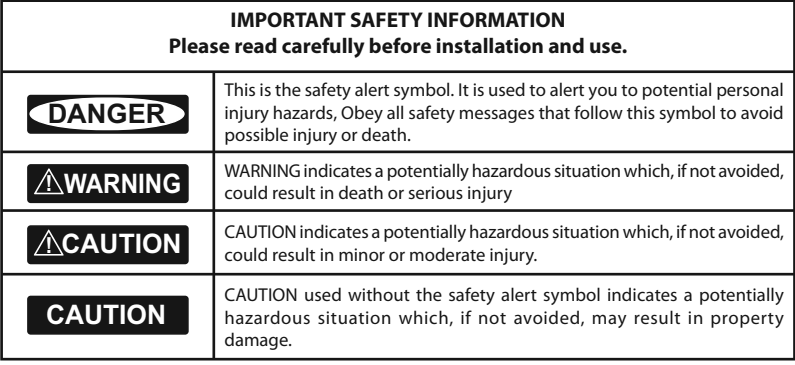

#### **DISCLAIMER:** It is the owner's sole

responsibility to install and use the instrument and transducers in a manner that will not cause accidents, personal injury or property damage. The user of this product is solely responsible for observing safe boating practices.

BRUNSWICK NEW TECHNOLOGIES INC. AND ITS SUBSIDIARIES AND AFFILIATES DISCLAIM ALL LIABILITY FOR ANY USE OF THIS PRODUCT IN A WAY THAT MAY CAUSE ACCIDENTS, DAMAGE OR THAT MAY VIOLATE THE LAW.

Governing Language: This statement, any instruction manuals, user guides and other information relating to the product (Documentation) may be translated to, or has been translated from, another language (Translation). In the event of any conflict between any Translation of the Documentation, the English language version of the Documentation will be the official version of the Documentation.

This manual represents the Explorer 557/567 as at the time of printing. Brunswick New Technologies Inc. and its subsidiaries and affiliates reserve the right to make changes to specifications without notice.

Copyright © 2006 Brunswick New Technologies Inc. Northstar™ is a registered trademark of Brunswick New Technologies Inc

## **FCC Statement**

Note: This equipment has been tested and found to comply with the limits for a Class B digital device, pursuant to Part 15 of the FCC Rules. These limits are designed to provide reasonable protection against harmful interference in a normal installation. This equipment generates, uses and can radiate radio frequency energy and, if not installed and used in accordance with the instructions, may cause harmful interference to radio communications. However, there is no guarantee that interference will not occur in a particular installation. If this equipment does cause harmful interference to radio or television reception, which can be determined by turning the equipment off and on, the user is encouraged to try to correct the interference by one or more of the following measures:

- Reorient or relocate the receiving antenna.
- Increase the separation between the equipment and receiver.
- Connect the equipment into an output on a circuit different from that to which the receiver is connected.
- Consult the dealer or an experienced technician for help.
- A shielded cable must be used when connecting a peripheral to the serial ports.

# *Important*

The choice, location, angle and installation of the instrument & GPS antenna are critical to performance of the system as intended. Follow instructions in this manual carefully. If in doubt, consult your Northstar dealer.

Ensure that any holes cut are in a safe position and will not weaken the boat's structure. If in doubt, consult a qualified boat builder.

**Global Position System:** The global Position System (GPS) is operated by the U.S. Government which is solely responsible for its operation, accuracy and maintenance. The GPS is subject to changes which could affect the accuracy and performance of all GPS equipment anywhere in the world, including the 557/567 and 650, 657, 660. To reduce the risk of misusing or misinterpreting the 557/567 and 650, 657, 660, you must read and understand all aspects of this Installation & Operation Manual. We also recommend that practice all operations using the built-in simulator before using the 557/567 or 650, 657, 660.

**Electronic Chart:** The electronic chart used by 557/567 or 650, 657, 660 is an aid to navigation designed to supplement, not replace official government charts. Only official government charts supplemented by notices to mariners contain the information required for safe and prudent navigation, Always supplement the electronic information provided by 557/567 or 650, 657, 660 with other plotting sources such as observations, depth soundings, radar and hand compass bearings. Should the information not agree, the discrepancy must be resolved before proceeding any further.

**AIS:** The AIS features on this chart-plotter are designed as a safety aid only and do not guarantee safety at sea. AIS transmission is mandatory on some, but not all, vessels. You should check your local laws and regulations for requirements in your area. As a result of different legal requirements, different vessel sizes and uses, you should not assume that your AIS equipped chart-plotter will show the location of ALL vessels in your area. Careful prudence, judgement, and safe navigation practices should be always be exercised. AIS should be used to complement radar, but AIS is not a substitute for radar.

**Fuel Computer:** Do not rely on the fuel computer as the sole source of information regarding available fuel onboard. Fuel economy can change drastically depending on boat loading and sea conditions. Fuel Computer information should be supplemented by visual or other checks of the fuel load. This is necessary due to possible operator errors such as forgetting to reset the fuel used when filling the tank, running the engine with the Fuel Computer not switched on, or on other operator actions that may render the device inaccurate. Always carry adequate fuel onboard for the intended trip, plus a reserve to allow for unforeseen circumstances.

**Failure to adhere to these warnings may lead to death, serious injury or property damage. Northstar disclaims all liability for installation or use of this product that causes or contributes to death, injury or property damage or that violates any law.**

The 557/567 is set up with default units. To change the units, see section 15-9

# **Contents**

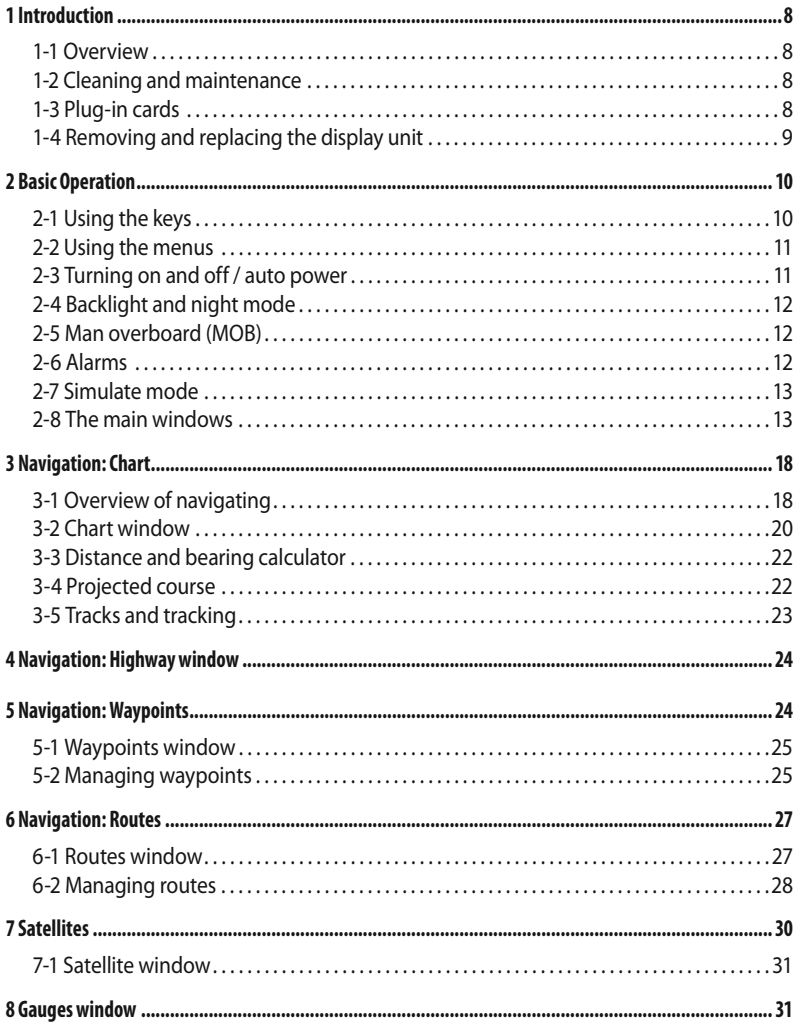

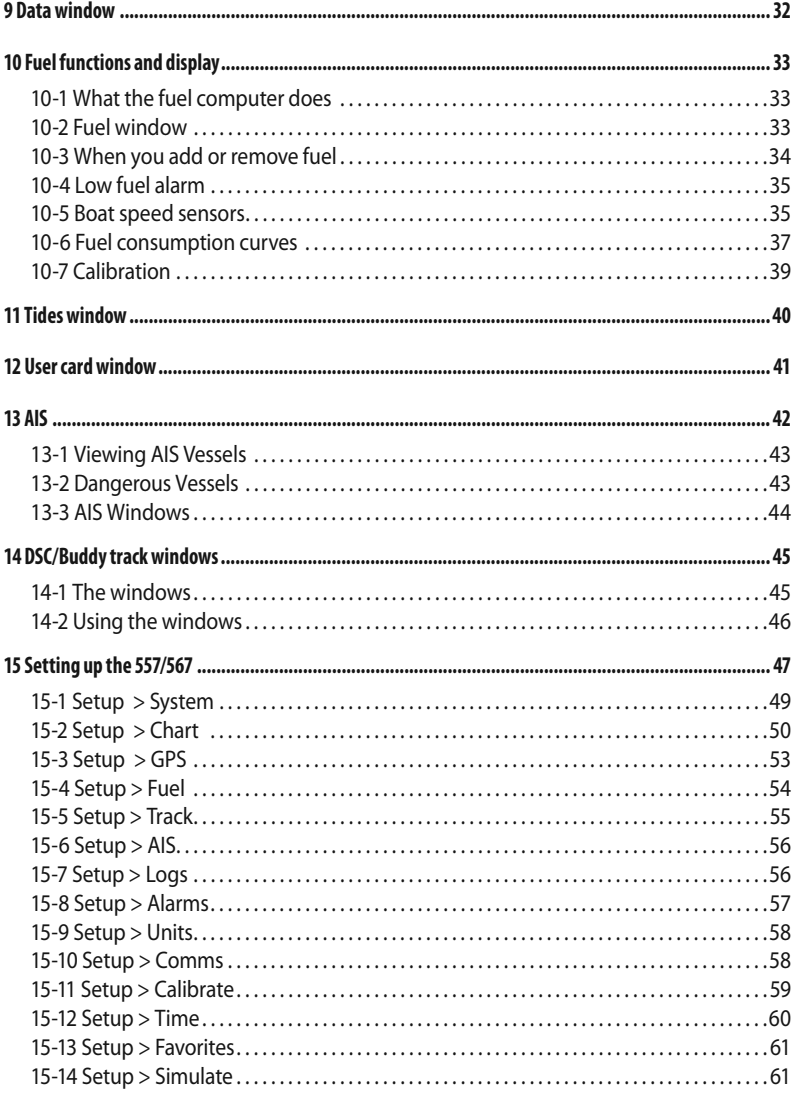

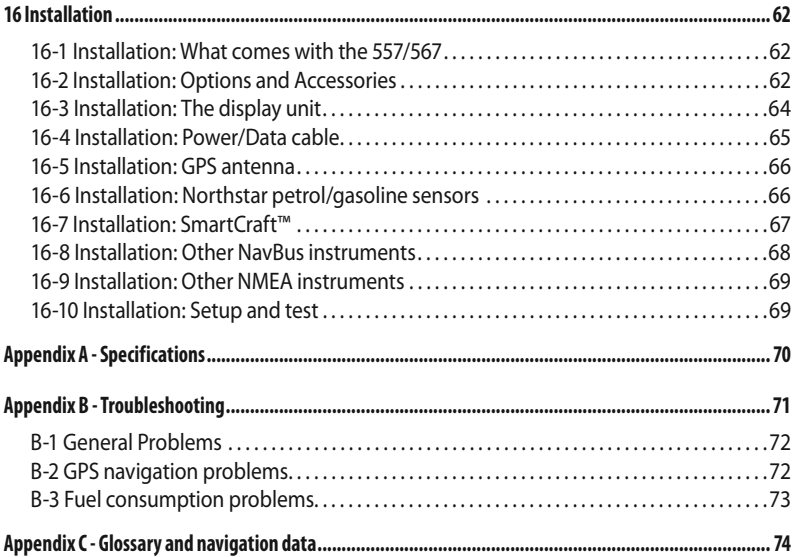

# *Quick reference*

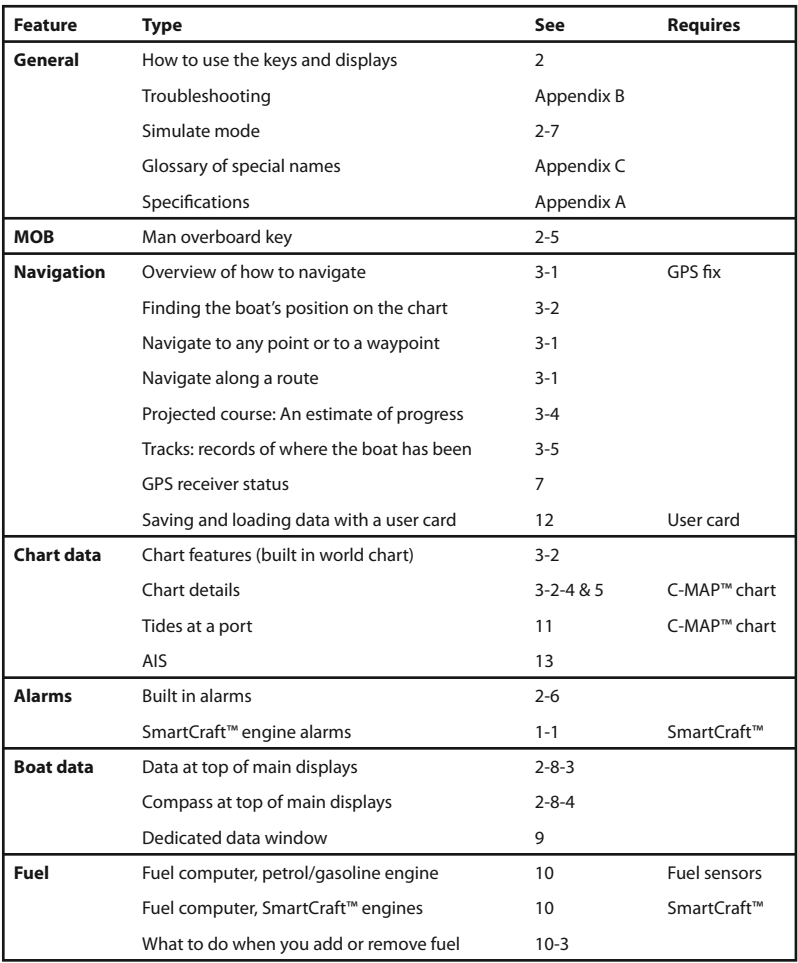

# *1 Introduction*

## *1-1 Overview*

The Northstar 557/567 is a compact, rugged, highly integrated marine chartplotter. It is easy to use and has an easy to read color display. Complex functions can be performed with a few key presses, taking the hard work out of boating.

This manual covers:

#### **557/567**

Color display, external GPS antenna.

The available functions, displays and setup menus depend on the optional sensors and instruments that are installed:

- 1 The Fuel functions require optional petrol/gasoline or SmartCraft™ fuel sensors to be installed and set up.
- 2 SmartCraft™ engine functions require a SmartCraft™ system to be installed. For information on using SmartCraft™, see the

# *1-2 Cleaning and maintenance*

The 557/567 screen is covered by a proprietary anti-reflection coating. To avoid damage, clean the screen only with a damp cloth and mild detergent when dirty or covered in sea salt. Avoid abrasive cleaners, petrol or other solvents. If a plug-in card gets dirty or wet, clean it with a damp cloth or mild detergent.

To optimize performance, avoid walking on or jamming cables and connectors.

Push the dust cover over the display when the 557/567 is turned off.

# *1-3 Plug-in cards*

The 557/567 can use two kinds of plug-in card:

**1 C-MAP™ chart cards** have chart details required for navigating in a particular region. When a chart card is plugged in, the extra details automatically appear on the 557/567 chart window.

 The 557/567 can use NT, NT+, NT-MAX and NT-MAX2 cards.

**2 C-MAP™ user cards** are used to store navigation data. Each user card expands the 557/567 memory and allows the data to be transferred to another 557/567 easily (see section 12).

*Note:* The older 5 volt user cards are not supported.

## Operation Manual. 3 The 557/567 can send data to other

instruments, such as an autopilot, and receive data from other instruments.

SmartCraft™ Gateway Installation and

4 AIS functions require an optional AIS receiver to be installed.

For information on installing options, see section 16-2.

This manual describes how to install and operate the 557/567. Special terms are explained in Appendix C. For maximum benefit, please read this manual carefully before installing and using the unit. For more information on this instrument and other Northstar products, go to our website, www.northstarnav.com.

# **CAUTION**

Handle plug-in cards carefully. Keep them in their protective cases when not plugged into the 557/567.

Keep the holder in place in the 557/567 at all times to prevent moisture from entering the card compartment.

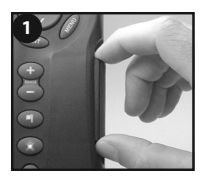

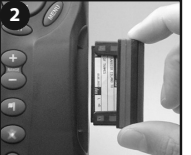

Turn the 557/567 off (see section 2-3). Pull the card holder out of the 557/567 and pull any card out of holder.

Put the card in its case.

# *1-4 Removing and replacing the display unit*

If the display unit is bracket mounted then the display unit can easily be removed and replaced for security or protection.

#### **Removing the display unit:**

- 1 Turn the display unit off (see section 2-3) and put the dust cover on.
- 2 Loosen the knob on the mounting bracket and lift the unit off the bracket.
- 3 Unplug the connectors from from the display unit, turning each locking collar anticlockwise. Push the attached dust covers over the connectors.
- 4 Store the display unit in a dry clean place, such as the optional Northstar carry bag.

#### **Replacing the display unit**

- Remove the dust covers from the connectors. Plug the connectors into the back of the display unit:
	- Match the connector's color to the socket color.
	- Insert each connector and turn the locking collar clockwise until it is finger tight.

Gold contacts under here

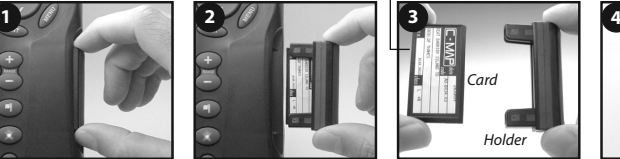

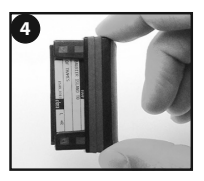

Push new card into holder. Ensure the gold contacts are on the outer edge and underneath (see above).

Keep the card's case.

Push card holder fully into 557/567

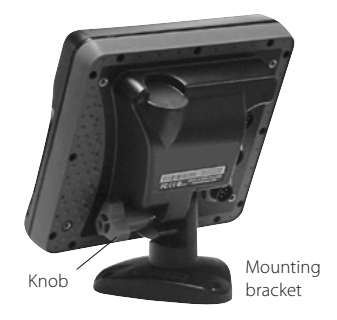

 Nothing will be damaged if a cable is plugged into the wrong socket by mistake.

2 Hold the display unit in place on the mounting bracket. Adjust the tilt of the display for best viewing, then hand tighten the knob on the mounting bracket. Remove the dust cover.

# *2 Basic Operation*

# *Overview of the keys*

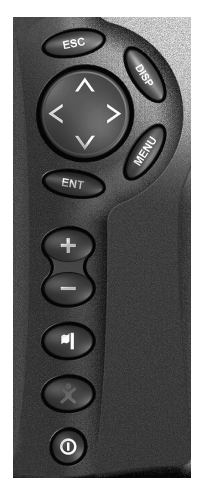

 ESCAPE - Go back to an earlier menu or display. In chart mode, centres chart at boat's position.

 DISPLAY - Show a menu of the main displays. To go to a display, select it from the menu (see section 2-8).

**OOO** CURSOR KEYS - to move the cursor or the selection highlight.

 MENU - Show a menu of the options for the current window. Press **MENU** again to display the Setup menu (see section 15).

**ENT** ENTER - Start an action or accept a change.

 $\bigoplus$  ZOOM - Zoom in or out to display different areas and detail on the chart.

 WAYPOINT - Create an instant waypoint at the boat position (see section 5-2-1).

MOB - (Man Overboard, see section 2-5).

 POWER - Turn 557/567 on and off (see section 2-3); adjust the backlighting (see section 2-4).

# *2-1 Using the keys*

In this manual:

**Press** means to push the key for less than a second.

**Hold** means to hold the key down.

The internal beeper beeps when a key is pressed (to disable or enable the beep, see section 15-1).

# *2-2 Using the menus*

Operate the 557/567 by selecting items from menus. Items can be submenus, commands or data.

#### **Selecting a submenu**

A after a menu item indicates a submenu, for example Chart  $\triangleright$ . Press  $\bigcirc$  or  $\bigcirc$  to move the highlight to the submenu, then press  $CD$ .

## **Starting a command**

Press  $\bigcirc$  or  $\bigcirc$  to move the highlight to the command, for example Goto cursor, then press .

## **Changing data**

First press  $\bigcirc$  or  $\bigcirc$  to move the highlight to the data to change, then:

**a)** To change a tick box

 $\blacksquare$  means On or Yes

means Off or No.

Press  $\bigoplus$  or  $\bigotimes$  to change the tick box.

## **b)** To select an option

- 1 Press  $\bigoplus$  to display the menu of options.
- 2 Press  $\bigcirc$  or  $\bigcirc$  to move the highlight to the option you want, then press END

# *2-3 Turning on and off / auto power*

#### **Turning on manually**

If the 557/567 is not wired for auto power, press  $<sup>1</sup>$  to turn the unit on. If necessary, adjust the</sup> display to be easy to read (see section 2-4).

*Note:* If the 557/567 is not wired for auto power then the 557/567 does not record engine hours and might not record fuel consumption (see section 16-4).

## **Turning off manually**

If the 557/567 is not wired for auto power or if the ignition switch is off, hold down  $\mathbf 0$  until the display turns off.

#### Palette Normal **Normal Map datum** Sunlight **NMEA datum offset** Niaht **Map shift**

#### **c) To change a name or number:**

Press  $\bigoplus$  to display the name or number:

Rooo

2 Press  $\bigcirc$  or  $\bigcirc$  to select a letter or digit to change. Press  $\bigcirc$  or  $\bigcirc$  to change the letter or digit.

 Repeat this to change other letters or numbers.

3 Press **END** to accept the new value. Or press ESC to ignore the changes.

# **d) To change a slider value**

Press  $\bigcirc$  to decrease the value or  $\bigcirc$  to increase the value.

**Backlight** 11

## **Auto power**

If the 557/567 is wired for auto power (see section 16-4), then:

- The 557/567 automatically turns on when you turn the boat's ignition switch on.
- You can not turn the 557/567 off while the ignition switch is on.
- . If Auto power off (see section 15-1) is  $\nabla$ , the 557/567 automatically turns off when you turn the boat's ignition switch off.
- If Auto power off (see section 15-1) is  $\Box$ , the 557/567 stays on when you turn the boat's ignition switch off. You can now turn the 557/567 off manually.

# *2-4 Backlight and night mode*

To go to the Backlight display, press  $\odot$  briefly. When you have finished, press  $C$ 

## **Backlight**

The display and keys are backlit. To change the backlight level, select Backlight, then press  $\bigotimes$  to dim or  $\bigotimes$  to brighten.

 $\ddot{\ddot{\mathbf{q}}}$ : **Tip**: Press  $\odot$  twice to give the brightest screen, with maximum backlight and Night mode off.

# *2-5 Man overboard (MOB)*

The MOB feature saves the boat's position and then navigates back to this point.

# **! WARNING**

MOB will not work if the 557/567 does not have a GPS fix.

# 1 Press $\odot$

 The 557/567 stores the boat's position as a waypoint called MOB.

2 The 557/567 changes to the chart window, with the MOB waypoint at the centre of the chart.

 The chart zooms in for accurate navigation. If the chart can not show the required small scale, the 557/567 changes to plotter mode (a white display with crosshatching and no chart details, see section 15-2).

3 The 557/567 sets the MOB waypoint to be the destination to navigate to.

**If the NMEA output (autopilot) is off** (see section 15-10) use the 557/567 to manually navigate to the destination MOB waypoint (see sections 3-1-1 and 3-1-2).

## **Night mode**

Night mode sets the palette for all displays.

- $\Box$  Normal palette, for davtime
- $\blacktriangleright$  A palette optimised for night time.

To change mode, select Night mode, then press . To change only the chart palette, see section 15-2.

## **If the NMEA output (autopilot) is on**, the

557/567 asks if the autopilot is active. Select:

- No: Use the 557/567 to manually navigate to the destination MOB waypoint (see sections 3-1-1 and 3-1-2).
- Yes: The 557/567 asks if the boat is to go to the MOB waypoint.

Select:

Yes: to immediately start navigating to the MOB waypoint.

# **! WARNING**

This might result in a sudden and dangerous turn.

 No: disengage the autopilot; then use the 557/567 to manually navigate to the destination MOB waypoint (see sections 3-1-1 and 3-1-2).

## **To cancel MOB or set another MOB**

- 1 Press  $\bigotimes$  again to display a menu.
- Select an option from the menu.

*Tip*: The MOB waypoint remains on the chart after the MOB has been cancelled. To delete the MOB waypoint, see section 5-2-5.

# *2-6 Alarms*

When the 557/567 detects an alarm condition, it displays a warning message on the display, the internal beeper sounds and any external beepers or lights operate.

Press **ESC** to clear the alarm. The alarm will sound again if the alarm condition occurs again.

The 557/567 has user settable alarms plus an alarm for loss of GPS fix (see section 15-8).

# *2-7 Simulate mode*

In Simulate mode, the 557/567 ignores data from the GPS antenna and other transducers and sensors and the 557/567 generates this data itself. Otherwise, the 557/567 functions normally.

#### **There are two simulate modes:**

- Normal: Allows a user to become familiar with the 557/567 off the water.
- Demo: Simulates a boat moving along a route and automatically displays different 557/567 functions.

To start and stop Simulate mode, and for more information, see section 15-13. In simulate mode, Simulate or Demo flashes at the bottom of the display.

# **! WARNING**

Never have Simulate mode on when the 557/567 is navigating on the water.

## *2-8 The main windows*

The display menu allows quick access to the main windows and favorites. Full-screen Chart is at the top of the menu followed by favorites. Other windows are available from the More… sub menu.

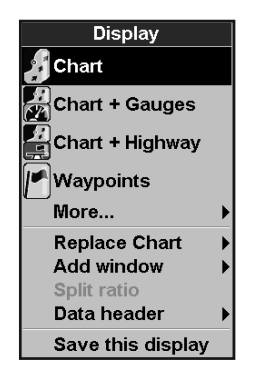

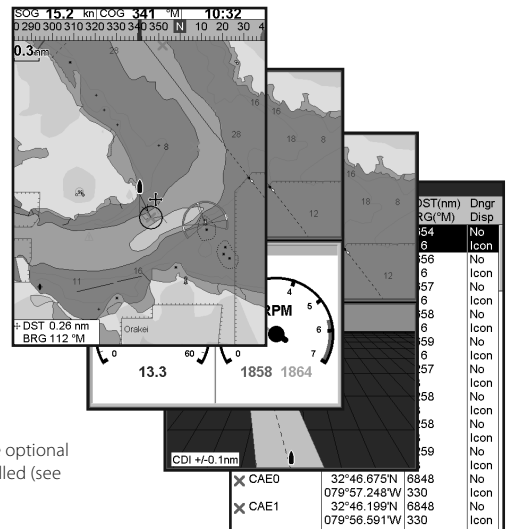

to page up/down

#### **Note:**

The windows available depend on the optional sensors and instruments that are installed (see section 1-1).

**Note:** The windows below the menu divider can only be shown full screen without a data header. (see section 2-8-3).

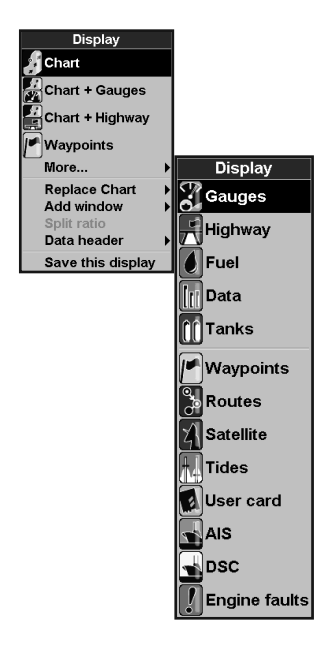

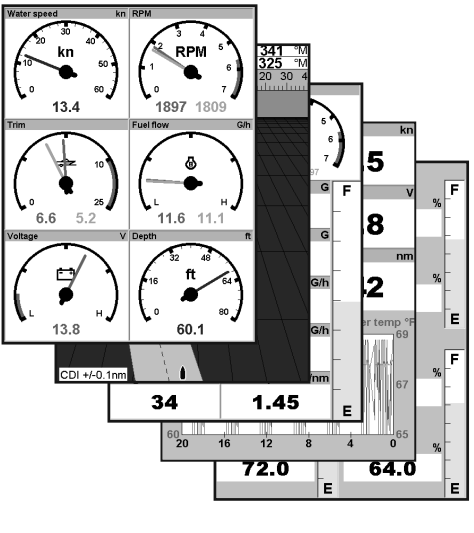

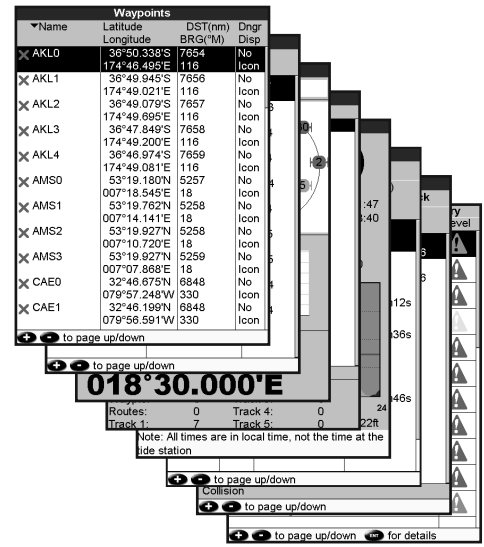

# *2-8-1 Multi window displays*

The 557/567 can show two windows at once.

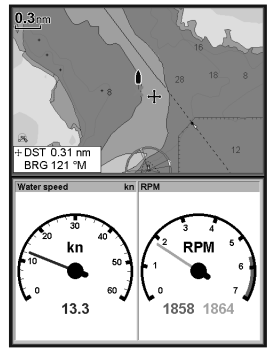

#### **Adding a window to the display**

Press **OISP**, select Add window and select a window to add. The 557/567 automatically rearranges the display to show the new window.

## **Changing window size**

- 1 Press DISP and select Split ratio.
- 2 Press  $\bigcirc$  or  $\bigcirc$  to change the height of the windows. **Note:** Some windows are fixed in size.
- 3 Press **END**

#### **Exchanging two windows on the display**

- 1 Press **DISP** twice to change the active window.
- 2 Press DISP, select Replace and select the second window.

The 557/567 exchanges the two windows.

#### **Replacing a window on the display**

- 1 Press DISP twice to change the active window.
- 2 Press DISP, select Replace and select a new window that is not currently visible.

**Note**: When some windows are small then not all the data is shown.

#### **The active window**

If there is more than one window displayed, the active window is indicated by a red border. Press DISP twice to change the active window.

Pressing WEND will display the options menu for the active window.

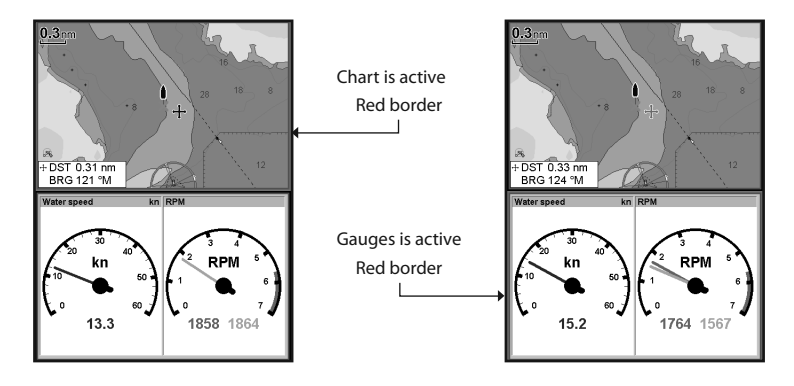

# *2-8-2 Favorite displays*

The 557/567 has a list of commonly used displays, called favorite displays. There can be up to six favorite displays.

Chart, Gauges, Highway, Fuel, Data, and Tanks windows can be combined in a display. Each of these displays can have a data header (see section 2-8-3) and a compass (see section 2-8-4).

# **Selecting a favorite display**

Press **OISP** and select a favorite from the menu.

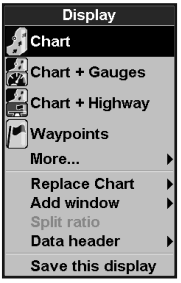

## **Adding a favorite display to the list**

- Set up the display with the window or windows you want in the new favorite (see sections 2-8-2 and 2-8-3).
- 2 Press DISP and select Save this display. The 557/567 displays the favorites list.
- 3 Select where in the list to add the new favorite. If you select an existing favorite display then the new favorite will replace the existing favorite in the list.

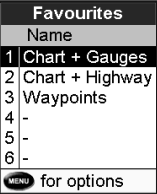

## **Deleting a favorite display from the list**

- 1 Press WEND twice then select Favorites.
- 2 Highlight the display to delete, press MENU and select Delete.

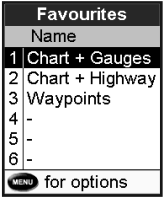

#### **Changing the order of the favorites list**

- 1 Press **WEND** twice then select Favorites.
- 2 Highlight the display to move, press MEND and select Move up or Move down.

# *2-8-3 Data header*

The displays can show data at the top, called the data header.

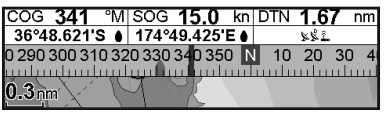

 When you select a window from the display menu (see section 2-8) the 557/567 displays an appropriate data header for the window.

 Each favorite display (see section 2-8-2) has its own data header. When you select a favorite display, the 557/567 recalls the data header for this favorite.

#### **Setting the data header for a display**

- 1 Press DISP and select Data header.
- 2 To turn the data header on or off-
	- Select Data.
	- $ii$  Select  $\nabla$  or  $\Gamma$
- 3 To select the size of the data:
	- i Select Size.
	- Select the size to display.
- 4 To change the data displayed:
	- i Select Data setup.
	- ii Change a data field:
		- Press the cursor keys to highlight the field.
		- b Press **END** to display a menu of data items.
		- c Select a data item that is available on your system or select None to leave the field empty.
	- iii Repeat the above step to set the other data fields.

*Tip*: If all fields in a line are None then the line will not be displayed and the data header will take less space on the display.

 $5$  Press  $50$ 

*Tip*: The data header will change when you select another display. To set a data header that you can recall later, set the header as part of a favorites display (see below).

## **Favorites displays and data headers**

To set a data header for a favorites display, follow the steps to add a favorite (see section 2-8-2 - Adding a favorite display to the list). In step 1, set the data header for the favorite as described above.

**Note:** Only the Chart, Gauges, Highway, Fuel, Data, and Tanks windows can have a data header.

## *2-8-4 Compass*

The chart, sonar and highway displays can show a compass at the top of the window.

The compass always shows the boat's course over around (COG), a black symbol in the middle. When the boat is navigating to a point, the compass also shows bearing to the destination (BRG), a red symbol.

In this example, BRG is 332°M and COG is 341°M.

To turn the compass off or on:

- 1 Press **WEND** and select Data header.
- 2 Set Compass to  $\Box$  or  $\Box$

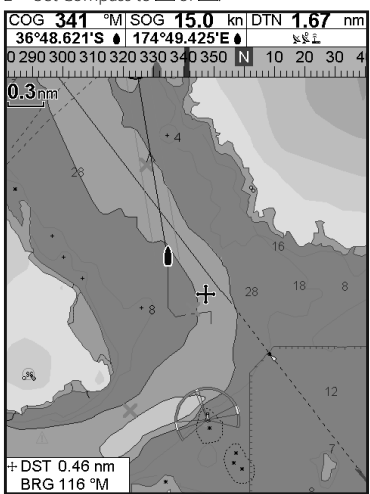

# *3 Navigation: Chart*

The chart window shows the chart, the boat's position course and navigation data.

# *3-1 Overview of navigating*

The 557/567 has two ways of navigating, going straight to a point or following a route.

# *3-1-1 Navigating to a point*

When the 557/567 is navigating to a point, the chart and highway windows show navigation data:

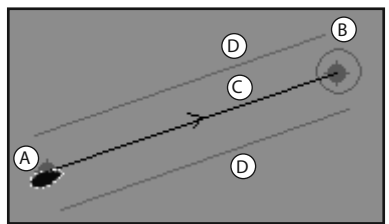

- A The boat position  $\triangle$
- B The destination point marked with a circle.
- C The boat's plotted course to the destination.
- D Two CDI lines, parallel to the boat's plotted course, which indicate the maximum expected deviation from the plotted course.

For more information, see appendix C.

If the 557/567 is connected to an autopilot, the 557/567 will send data to the autopilot to steer the boat to the destination. Start the autopilot before starting to navigate to the point.

If the 557/567 has no autopilot, steer the boat manually:

- a use the boat position and destination on the chart or highway windows
- b or use navigation data window on the data header (see section 2-8-3)
- c or use COG and BRG on the compass (see section 2-8-4).

#### *Note:*

- 1 If the XTE alarm is enabled, an alarm will sound if the boat deviates too much from its intended course (see section 15-8).
- 2 If the arrival radius alarm is enabled, then an alarm will sound to show that the boat has reached the destination (see section 15-8).

# *3-1-2 Going to a waypoint or to a point on the chart*

A waypoint is a position that you can set on the 557/567 chart, for example a fishing spot. (see section 5).

#### **Going to a waypoint from the chart window**

- 1 Go to the chart window.
- 2 Move the cursor to the waypoint: either use the cursor keys or use Find (see section 3-2-5).
- 3 Press **MEND** and select Goto.

#### **Going to a waypoint from the waypoints window**

- 1 Go to the waypoints window.
- 2 Press  $\bigcirc$  or  $\bigcirc$  to highlight the waypoint to go to.
- 3 Press **WEND** and select Goto.

## **Going to a point on the chart**

- 1 Switch to a chart window.
- 2 Move the cursor to the destination point: either use the cursor keys or use Find (see section 3-2-5).
- 3 Press WEND and select Goto cursor.

# **! WARNING**

Make sure the course does not pass over land or dangerous waters.

#### **Navigating**

The 557/567 navigates to the point as described in section 3-1-1.

## **Cancelling navigating**

Go to a Chart window, press **WEND** and select Cancel goto.

 $\ddot{\mathbf{Q}}$ : **Tip**: Before starting, create waypoints at points of interest. Create a waypoint at the start of the trip for you to navigate back to (see section 5-2-1).

# *3-1-3 Following a route*

#### **Preparing**

A route is a list of waypoints that the boat can follow (see section 6).

- To create waypoints before creating the route, see section 5-2-1.
- To create a route, see section 6-2-1.

#### **Starting a route from the chart window:**

- 1 Go to the chart window.
- 2 Press WEND and select Start Route.
- 3 Press  $\bigcirc$  or  $\bigcirc$  to highlight the route to follow. Press **END**
- 4 The 557/567 asks for the direction to traverse the route.

 Select Forward (the order the route was created) or Reverse.

5 The 557/567 displays the chart with the route marked and starts navigating from the start of the route.

#### **Starting a route from the routes window:**

- 1 Go to the routes window.
- 2 Press  $\odot$  or  $\odot$  to highlight the route to follow. Press  $\overline{\text{MIND}}$  and select Start.
- 3 The 557/567 asks for the direction to traverse the route.

 Select Forward (the order the route was created) or Reverse.

4 The 557/567 displays a chart with the route marked and starts navigating from the start of the route.

## **Navigating**

The 557/567 navigates to each waypoint on the route in turn as described in section 3-1-1.

The 557/567 stops navigating to the waypoint at the end of the current leg and starts the next leg of the route:

- a when the boat comes within 0.025 nm of the waypoint
- b or when the boat passes the waypoint
- c or if you skip the waypoint.

#### **Skipping a waypoint**

To skip a waypoint, go to a chart window, press **MENU** and select Skip. The 557/567 starts navigating straight towards the next waypoint on the route.

# **! WARNING**

Skipping a waypoint with the autopilot on might result in a sudden course change.

#### **Cancelling a route**

When the boat has reached the final waypoint, or to stop the boat following the route at any time, cancel the route. Go to a chart window, press **MEND** and select Cancel route.

To go to the Chart window, press **OISP** then select Chart.

## **A typical chart window shows:**

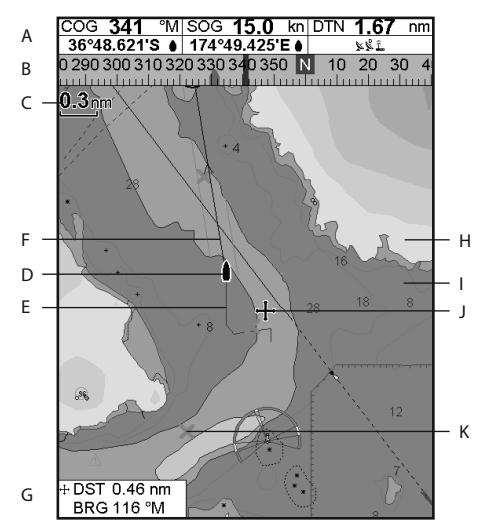

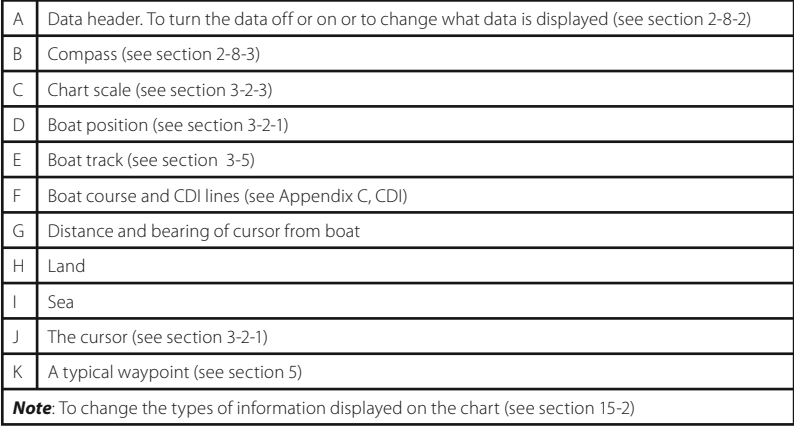

## *3-2-1 Chart modes* **The Chart has two modes: Centre on boat mode**

To switch to centre on boat mode in the chart window, press  $\widehat{\text{CSD}}$ . The boat is at the centre of the chart. As the boat moves through the water, the chart automatically scrolls to keep the boat in the centre of the chart. The cursor (see below) is turned off.

#### **Cursor mode**

The keys  $\bigcirc \bigcirc \bigcirc$  and  $\bigcirc$  are called cursor keys. To switch to cursor mode in the chart window, hold down a cursor key. The cursor  $\pm$  appears and moves away from the boat:

- Press the key which points in the direction that the cursor will move, for example press **v** to move the cursor down.
- Press midway between two of the cursor keys to make the cursor move diagonally.
- Hold a cursor key down to make the cursor move continuously across the display.

In Cursor mode:

- The distance ( $\pm$ DST) and bearing ( $\pm$ BRG) of the cursor from the boat are displayed at the bottom, left corner of the display.
- The chart does not scroll as the boat moves.
- If the cursor reaches the edge of the display, the chart will scroll.

For example, hold down  $\bigcirc$  to move the cursor to the right side of the display and the chart will scroll to the left.

# *3-2-2 Latitude and longitude*

Latitude and longitude can be displayed in the data header. The display is degrees and minutes to three decimal places, about 2 m (6 ft) resolution. Normally the position is the boat's position, and the latitude and longitude has a boat symbol to show this:

- 36° 29.637' N or S Latitude
- △ 175° 09.165' E or W Longitude

If the cursor has been moved in the last ten seconds, then the position is the cursor's position, and the latitude and longitude has a cursor symbol to show this:

- 36° 29.841' N or S Latitude
- 175° 09.012' E or W Longitude

# **! WARNING**

When reading the boat position, make sure the position is not the cursor position.

# *3-2-3 Chart scale*

Press  $\bigoplus$  to zoom in and display a smaller area of the chart in more detail. Press  $\bigodot$  to zoom out and display a bigger area in less detail.

The chart scale is displayed at the top left of the chart:

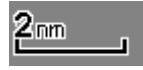

# *3-2-4 Chart symbols and information*

The chart will show symbols, such as waypoints and chart symbols (for example buoys, beacons, wrecks and marinas). When the cursor is placed over a symbol for at least two seconds, a data window appears at the bottom left of the display with information about the symbol.

To see stored information about a point on the chart (for example, a chart symbol):

- 1 Move the cursor to that point on the chart.
- 2 Press WEND and select Chart info.
- 3 A menu of objects is displayed:
- i Select an object to display.
- ii Press  $\overline{\text{CSD}}$  to return to the menu. Select other objects.
- iii Finally, press  $\text{ESO}$  to return to the chart.

# *3-2-5 Finding a chart symbol*

To find and display a chart symbol:

- 1 Press MENU and select Find.
- 2 Select the type of symbol: Waypoints, Routes, Ports by name, Ports & services, Tide stations or AIS Vessels.
- 3 For Ports & services: select the type of service to find.

For Ports by name: press  $\bigotimes$ ,  $\bigotimes$ ,  $\bigotimes$  or  $\bigotimes$  to enter a name or letters contained in the port name, then press **ENT** 

4 A list of items is displayed. If there are more items than will fit on the display, press  $\bigoplus$  or **to** page up and down.

 For Ports by name: to search for a different port name, press  $\square$  so  $\rangle$  change the name, then press  $\times$ 

5 Select the item and press **END**. The chart window changes to show the item in the middle of the display.

 To see stored information about the item,  $pres$  $FID$  (see section 3-2-4).

# *3-3 Distance and bearing calculator*

The distance and bearing calculator can plot a course of one or several legs and show the bearing and length of each leg, as well as the total distance along the course. The completed course can be converted into a route.

To use the distance and bearing calculator:

- 1 Press  $\overline{\text{ES}}$  until the chart window is displayed. Press MENU and select Distance.
- 2 Move the cursor to the start of the first leg. It does not matter if this point is a waypoint or not. Press **END**
- 3 To add a leg to the course, move the cursor to the end of the leg. It does not matter if this point is a waypoint or not. The display shows the bearing and length of the leg, as well as the total distance along the course. Press .

# *3-2-6 Perspective view*

Perspective view shows the chart from an angle instead of from straight above. To turn perspective view on or off, press WEND and set Perspective to  $\nabla$  or  $\square$ 

- 4 To remove the last leg from the course, press **MEND** and select Remove.
- 5 Repeat the above two steps to enter the whole course.
- 6 To save the new course as a route, press **MEND** and select Save. This also saves any new points on the course as new waypoints, with default names. If necessary, edit the route later (see section 6-2-2) and edit any new waypoints later (see section 5-2-3).
- 7 Finally, press  $\bullet$  to return to the chart window.

# *3-4 Projected course*

If Projected course is turned on, then the 557/567 will display the projected position based on the course over ground (COG), speed and a specified time. To turn Projected course on and off and to set the time, see section 15-2.

- A Projected position
- B Boat's projected course
- C Boat position

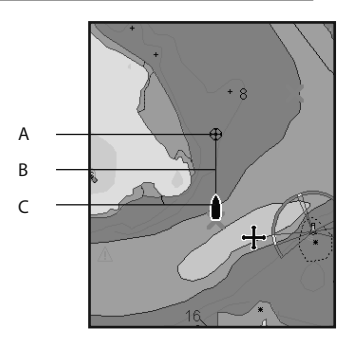

# *3-5 Tracks and tracking*

Tracking records the boat's position to memory at regular intervals, which can be:

- Time intervals.
- Or distance intervals.

The track of where the boat has been can be displayed on the chart. The 557/567 can display one track while recording another.

To work with tracks, see section 15-5.

The 557/567 can store five tracks:

- Track 1 can hold up to 2000 points and is  $\bullet$ intended to record the normal progress of the boat.
- Tracks 2, 3, 4 and 5 can hold up to 500 points  $\bullet$ each and are intended to record sections to be retraced accurately, for example entering a river mouth.

*Tip*: Record the tracks in good conditions.

When recording is on and the track becomes full then recording continues and the oldest points in the track are deleted. The maximum length of a track depends on the selected track interval: a small interval will give a shorter, more detailed track and a long interval will give a longer, less detailed track, as shown in these examples:

The track lengths are in the current distance units. for example nm.

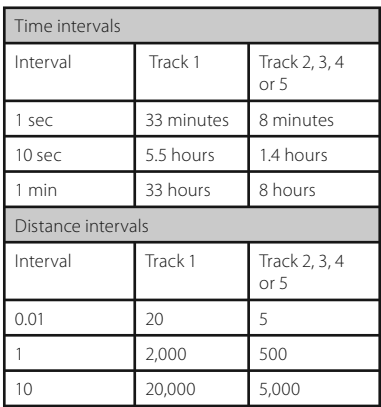

# *4 Navigation: Highway window*

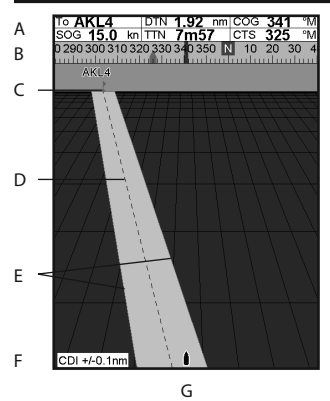

*5 Navigation: Waypoints*

A waypoint is a position that you can set on the 557/567 chart for example a fishing spot or a point on a route. The 557/567 can have up to 3000 waypoints. A waypoint can be created, changed or deleted. A waypoint has:

- A name (up to eight characters).
- An icon showing what kind of waypoint it is. The available icons are:

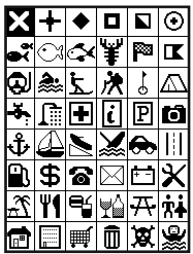

- A position.
- A color for the waypoint symbol and name on the chart.

The highway window has a bird's eye view of the boat's course to a destination. To go to the Highway window, press DISP, select Other, then select Highway.

#### **The highway window shows:**

- A Optional data header (see section 2-8-3)
- B Optional compass (see section 2-8-4)
- C Destination waypoint
- D Boat's plotted course to destination
- E CDI lines, parallel to the boat's plotted course (see Appendix C, CDI). The CDI lines are like a highway over the water where the boat will move.
- F CDI scale
- G The boat position is at the bottom, centre of the display.

# **! WARNING**

The highway window does not show land, dangerous waters or chart symbols.

A type:

 Normal: A normal waypoint can be navigated to or included in a route.

 Danger: A danger waypoint is a point to avoid. If the boat comes within the danger radius of a danger waypoint the unit can sound an alarm (see section 15-8).

A display option:

 Controls how the waypoint is displayed when the Waypoints setup option is set to Selected (see section 15-2):

Off: The waypoint is not displayed.

Icon: The waypoint icon is displayed.

I+N (Icon and Name): The waypoint icon and name are displayed.

 If there are many waypoints, use this feature to select which waypoints are displayed on the chart.

*Note:* The other choices for Waypoints are Hide all and Show all (see section 15-2).

#### 24 Northstar **Explorer 557/567** Installation and Operation Manual

# *5-1 Waypoints window*

To go to the waypoints window, press DISP, select Other, then select Waypoints. The waypoints window is a list of the waypoints that have been entered, each with waypoint symbol, name, latitude and longitude, distance and bearing from the boat, type and display option.

If there are more waypoints than will fit on the display, press  $\bigodot$  or  $\bigodot$  to scroll up or down a page at a time.

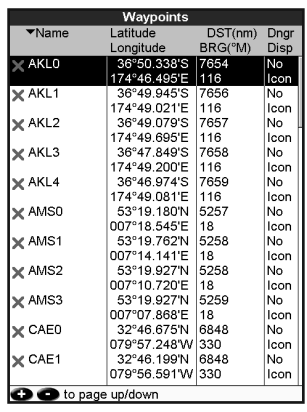

## *5-2 Managing waypoints*

#### *5-2-1 Creating a new waypoint* **Creating and editing a new waypoint from the chart window**

1 To create a waypoint at the boat position,  $p$  press  $\left( \exists \text{SC} \right)$  to switch the chart to centre on  $\overline{b}$  boat mode (or press $\overline{a}$ ), see above).

 Or, to create a waypoint at a different point, move the cursor to that point on the chart.

- $2 \cdot P$ ress  $R$
- 3 A new waypoint, with the default name and data is created.
- 4 Change the waypoint data if necessary (see section 5-2-7). Select Save.

#### **Creating a new waypoint from the waypoints window**

- 1 In the waypoints window, press  $\overline{M}$  and select Create.
- 2 A new waypoint, with a default name and data, is created at the boat position.
- 3 Change the waypoint data if necessary (see section 5-2-7). Select Save.

*Note:* Waypoints can also be created when a route is created (see section 6-2-1).

# **! WARNING**

Do not create a navigation waypoint on land or in dangerous water.

## *5-2-2 Moving a waypoint*

#### **Moving a waypoint from the chart window**

- 1 In the chart window, move the cursor to the waypoint to move.
- 2 Press WEND and select Move.
- 3 Move the cursor to the new position and press **END**

#### **Moving a waypoint from the waypoints window**

To move a waypoint from the waypoints window, edit the waypoint (see section 5-2-3) and change the latitude and longitude.

# *5-2-3 Editing a waypoint*

#### **Editing a waypoint from the chart window**

- 1 In the chart window, move the cursor to the waypoint to edit.
- 2 Press WEND and select Edit.
- 3 Change the waypoint data (see section 5-2-7). Select Save.

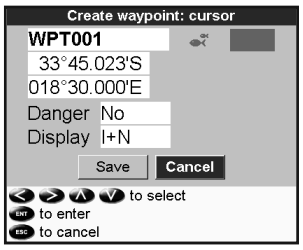

#### **Editing a waypoint from the waypoints window**

- 1 In the waypoints window, press  $\bigcirc$  or  $\bigcirc$  to highlight the waypoint to edit. Press MENU and select Edit.
- 2 Change the waypoint data (see section 5-2-7). Select Save.

# *5-2-4 Displaying a waypoint on the chart*

This goes to the chart window, and shows the selected waypoint at the centre of the display.

1 In the waypoints window, press  $\bigcirc$  or  $\bigcirc$ to highlight the waypoint to display. Press MEND and select Display.

Or, in the Chart window, press  $\widehat{\mathsf{MIND}}$ , select Find, then select Waypoints. Select a waypoint from the list.

2 The 557/567 switches to the chart window. with the selected waypoint at the centre of the chart.

# *5-2-5 Deleting a waypoint*

A waypoint can not be deleted if the boat is navigating to it or if the waypoint is used in more than one route. A waypoint that is used in one route can be deleted.

# **! WARNING**

When a waypoint is deleted from a route, check that the changed route does not cross land or dangerous waters.

## **Deleting a waypoint from the chart window**

- 1 In the chart window, move the cursor to the waypoint to delete.
- 2 Press WEND and select Delete.
- 3 Select Yes to confirm.

#### **Deleting a waypoint from the waypoints window**

- 1 In the waypoints window, press  $\bigcirc$  or  $\bigcirc$ to highlight the waypoint to delete. Press **MEND** and select Delete.
- 2 Select Yes to confirm.

# *5-2-6 Deleting all waypoints*

- 1 In the waypoints window and press MENU and select Delete all.
- 2 Select Yes to confirm.

# *5-2-7 Changing a waypoint's data*

To change the waypoint data when it is displayed in a window:

1 Select the data to change.

Press **END** 

 Use the cursor keys to change the data. Press **END** 

- 2 If necessary, repeat the above step to change other data.
- 3 Select Save.

# *5-2-8 Sort Waypoints*

To change how the waypoints list is displayed:

- 1 Press WEND and select Sort by.
- 2 Select how to display the list:

Name: In alphabetical order by name.

Icon: Grouped by icon type.

 Distance: In order of distance from the boat.

An arrow at at the top of a column indicates how the waypoints are sorted.

# *5-2-9 Navigating to a waypoint*

See section 3-1-2.

# *6 Navigation: Routes*

A route is a list of waypoints that the boat can navigate along. Routes can be created, changed and deleted.

The 557/567 can have up to 25 routes. Each route can have up to 50 waypoints.

A route can:

- Start and stop at the same waypoint .
- Include waypoints more than once.  $\bullet$

The 557/567 can navigate along a route in either direction. Waypoints on the route can be skipped.

Routes are a powerful feature when the 557/567 is connected to an autopilot, allowing the vessel to be automatically guided along the route.

# **! WARNING**

Make sure that routes do not cross land or dangerous water.

# *6-1 Routes window*

The routes window is a list of the routes that have been entered, each with route name, start waypoint, end waypoint, number of legs and total distance.

To go to the routes window, press **DISP**, select More, then select Routes.

If there are more routes than will fit on the display, press  $\bigodot$  or  $\bigodot$  to scroll up or down a page at a time.

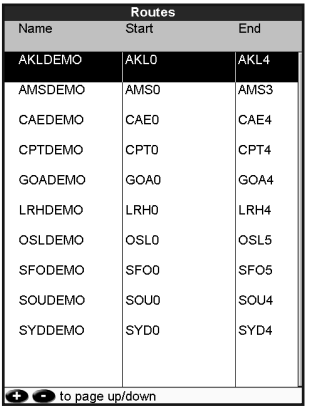

# *6-2 Managing routes*

# **! WARNING**

After creating or changing a route, display the route on the chart and check that it does not cross land or dangerous water.

# *6-2-1 Creating a new route*

#### **A. Creating a new route from the chart window**

While creating the route:

- Press  $\bigodot$  or  $\bigodot$  to change the range; scroll the chart by moving the cursor to the edge of the chart.
- A data box at the bottom left of the display shows the route name and total distance. If the cursor is near a leg, it shows the length and bearing of the leg as well.
- The legs of a route must start and end at  $\bullet$ waypoints. If a leg does not start or end at an existing waypoint then a new waypoint will be created automatically (to change the new waypoint data, see section 5-2-7).
- You can not use a Danger waypoint in a route.
- 1 In the chart window, press **MENU** and select New route.
- 2 The route is given a default name:
	- i Change the name if necessary.
	- ii Select OK.
- 3 To enter the legs of the route:
	- i Move the cursor to the start of the route and press  $\widehat{\mathbb{H}\mathbb{D}}$
	- ii A waypoint is created with a default name. to save this waypoint press enter, to edit the waypoint refer to 5-2-7
	- iii Press  $\bigoplus$  a dotted leg line is displayed from the cursor to the previous waypoint
	- iv Move the cursor to the end of the first leg and press  $\widehat{\text{GND}}$ .
	- Repeat i to iv until the last waypoint in the route is placed and saved
	- vi Press  $\bullet$  to complete the route

Menu options while creating a route:

- 1 To add a waypoint to the route
	- Press MEND and select Add.
- 2 To insert a waypoint in the route by breaking one leg into two:
	- i Move the cursor to the leg you want to break.
	- ii Press **MEND** and select Insert.
	- iii Move the cursor to where the new route waypoint will be.
	- iv Press $\widehat{\mathbb{C}(\mathbb{N})}$
- 3 To move a waypoint in the route:
	- Move the cursor to the waypoint to move.
	- ii Press **MENU** and select Move.
	- iii Move the cursor to where the waypoint will be.
	- iv Press $\widehat{\mathbb{C}(\mathbb{N})}$
- 4 To remove a waypoint from the route:
	- i Move the cursor to the waypoint to remove from the route.
	- ii Press **WEND** and select Remove. The waypoint is removed from the route, but the waypoint is not deleted.
- 5 To start navigating the route
	- Press MEND and select Start
- 6 To end creating the route
	- Press **MENU** and select End
- 7 To delete the route
	- i Press **WEND** and select Delete
	- ii Select yes to confirm.

*Tip*: The distance and bearing calculator can also be used to enter a course and save it as a route (see section 3-3).

B. Creating a new route from the routes window

- 1 In the routes window, press  $MEND$  and select Create.
- 2 A new route, with a default name and no waypoints, is displayed.
- 3 To change the route name:
	- Select the route name at the top of the display and press  $\times$
	- ii Change the name if necessary.
	- iii Press  $\widehat{\mathbb{C}(\mathbb{R})}$
- 4 To insert a waypoint in the route:
	- Select where the waypoint will be:
		- To insert the first waypoint in a new route, select Leg 1.
		- To insert a waypoint at the end of the route, select the unused leg at the end of the list of waypoints.
		- Otherwise, select the waypoint to insert the new waypoint in front of.
	- ii Press  $\overline{\blacksquare}$ . A list of waypoints is displayed. Select the waypoint to use.

 As waypoints are inserted, the distance and bearing of each leg is shown automatically. If the route has more waypoints than will fit on the display, press  $\bigcirc$  or  $\bigcirc$  to see them.

- 5 To remove a waypoint from the route:
	- i Select the waypoint to remove.
	- ii Press **WEND** and select Remove.
- 6 Repeat this process until the route is finished.
- $7$  Press  $480$
- 8 Display the route on the chart (see section 6-2-3) and check that the route does not cross land or dangerous water.

See section 3-1-3.

# *6-2-2 Editing a route*

## **Editing a route from the chart**

- In the routes window, select the route to edit. Press **WEND** and select Edit on chart.
- 2 The selected route is displayed on the chart, with a circle around the first waypoint.
- 3 Edit the route as described in section 6-2-1 A, starting at step 4.

## **Editing a route from the routes window**

- In the routes window, press  $\bigcirc$  or  $\bigcirc$  to highlight the route to edit. Press **MEND** and select Edit.
- 2 The selected route is displayed: the route name and a list of the waypoints.
- 3 Edit the route as described in section 6-2-1 B, starting at step 3.

# *6-2-3 Displaying a route on the chart*

To view the selected route at the centre of the display:

- 1 In the routes window, press  $\bigcirc$  or  $\bigcirc$  to highlight the route to display. Press WEND and select Display. Or, in the Chart window, press  $\sqrt{N}$  , select Find, then select Route. Select a route from the list.
- 2 The 557/567 displays the selected route on the chart.

# *6-2-4 Deleting a route*

- 1 In the routes window, press  $\bigcirc$  or  $\bigcirc$  to highlight the route to delete. Press WEND and select Delete.
- 2 Select Yes to confirm.

# *6-2-5 Deleting all routes*

- 1 In the routes window, press MENU and select Delete all.
- 2 Select Yes to confirm.

# *6-2-6 Navigating a route*

See section 3-1-3.

# *7 Satellites*

# *GPS worldwide navigation*

The US Government operates the GPS system. Twenty-four satellites orbit the earth and broadcast position and time signals. The positions of these satellites are constantly changing. The GPS receiver analyses the signals from the closest satellites and calculates exactly where it is on earth. This is called the GPS position.

The accuracy of the GPS position is typically better than 10 m (33 ft) for 95% of the time. A GPS antenna can receive signals from the GPS satellites when it is almost anywhere on earth.

# *DGPS*

A DGPS system uses correction signals to remove some of the errors in the GPS position. The 557/567 can use one of two types of DGPS system:

WAAS and EGNOS DGPS

 WAAS and EGNOS are two satellite based DGPS systems. The correction signals are broadcast by satellites and are received by the 557/567's standard GPS antenna. The accuracy of the corrected GPS position is typically better than 5 m (15 ft) for 95% of the time.

WAAS covers all of the USA and most of Canada. EGNOS will cover most of Western Europe when it becomes operational.

Differential beacon DGPS

 Differential beacons are land based radio transmitters that broadcast correction signals that can be received by a special receiver on the boat. Differential beacons are usually only installed near ports and important waterways, and each beacon has a limited range. The accuracy of the corrected GPS position is typically better than 2 to 5 m (6 to 16 ft).

# *GPS receiver*

Northstar GPS units have a sensitive 12-channel receiver, which tracks signals from all GPS satellites visible above the horizon and uses measurements from all satellites more than 5° above the horizon to calculate the position.

Each time a GPS receiver is turned on, it normally takes about 50 seconds before it outputs the first position. Under some circumstances it will take up to two minutes or longer.

# *7-1 Satellite window*

The satellite window has information about the GPS satellites and GPS position.

To go to the satellite window, press  $\bigcirc$  ISP select More, then select Satellite.

#### **The satellite window shows:**

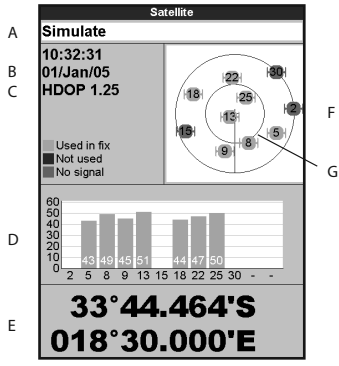

- A Status of GPS antenna, for example Acquiring, GPS fix, No GPS. If the unit is in Simulate mode it displays Simulate (see section 2-7)
- B Time and date from GPS satellites. Time is local time (UTC [GMT] plus local offset, see section 15-12)
- C HDOP: The error in the GPS position caused by satellite geometry. A low value indicates a more precise fix, a high value a less precise fix
- D Signal strengths of up to twelve visible GPS satellites. The higher the bar the stronger the signal
- E Boat position
- Positions of visible GPS satellites:
	- Outer circle is horizon
	- Inner circle is 45° elevation
	- Centre is directly above
	- North is at top of display
- G If the boat is moving, COG is a line from centre

# *8 Gauges window*

The Gauges window shows boat data, such as water speed, as analog gauges. To select the Gauges window, press **DISP**, select More, then select Gauges. Before using the Gauges window, set Speed range, Max RPM and Max fuel flow (see section 15-4).

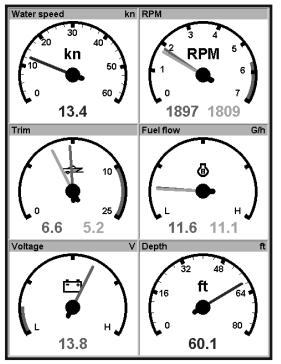

#### **Selecting a gauges layout**

To select a layout from the Gauges window, press **MEND**, select Layout, then select a layout from the list.

#### **Changing a gauge layout**

You can change the data displayed on each gauge in a layout.

- 1 Select the layout to change (see above).
- 2 Press **WEND** and select Gauge setup.
- 3 Highlight the gauge to change. Press and select the data to display in the gauge.
- 4 Repeat the above step to change other gauges.
- $5$  Press  $50$

# *9 Data window*

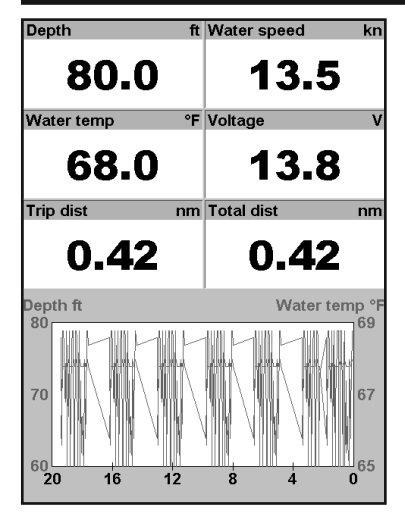

The data window has large numeric data fields and a graph of depth and water temperature if available. To go to the data window, press  $\bigcirc$  ISP, select More, then select Data.

To select what data is displayed:

- 1 Press MEND and select Data setup.
- 2 Change a data field:
	- i Press the cursor keys to highlight the field.
	- ii Press  $\bigoplus$  to display a menu of data items.
	- iii Select a data item that is available on your system or select None to leave the field empty.
- 3 Repeat the above step to set the other data fields.
- 4 Press<sup>ESO</sup>.

# *10 Fuel functions and display*

The Fuel functions require optional petrol/gasoline, diesel or SmartCraft™ fuel sensors to be installed and set up.

# *10-1 What the fuel computer does*

Each engine has a flow sensor installed to measure the engine's fuel flow.

The 557/567 uses these flows, together with boat speed and engine RPM if available to estimate the fuel remaining in the tank(s), fuel used, range and fuel economy. This data is displayed on the fuel window (see section 10-2).

You can:

- display the fuel used during a trip (see section 10-2)
- set low fuel alarms (see section 10-4)
- make fuel consumption curves graphs of fuel consumption and boat speed as a function of engine RPM - to monitor and optimise boat performance. (see section 10-6)

# *10-2 Fuel window*

To go to the Fuel window, press **DISP**, select More, then select Fuel.

The display differs according to the number of engines and tanks. If engine RPM is available and if you have made and selected a Fuel Consumption Curve (see section 10-6), press to switch between a Summary or a Fuel curve display.

# *The Fuel window shows*

## **Speed**

To select a boat speed sensor, see section 10-5-1.

## **RPM (if available)**

If engine RPM is not available, the display shows depth.

## **Remaining**

The fuel remaining in the tank(s) is shown as a vertical gauge on the right of the display. The height of the yellow bar(s) show how much fuel remains in the tank(s). If you have set a low fuel alarm (see section 10-4), a red bar shows the level at which the alarm will trigger. If there are two tanks, the left bar shows the port tank, the right bar shows the starboard tank.

# **! WARNING**

To ensure the fuel data is accurate:

- When you add or remove fuel from a tank, tell the 557/567 (see section 10-3)
- If the boat has petrol/gasoline sensors, calibrate them during installation or if the fuel readings seem inaccurate (see section 10-7)
- Choose an appropriate type of boat speed sensor to calculate economy, range and the fuel consumption curve (see section 10-5)
- If the boat uses a paddlewheel sensor to measure speed, calibrate it during installation or if the speed readings seem inaccurate.

## **Used**

The fuel used during a trip. On a multi-engine boat, the data for the port engine is on the left of the display.

When you want to start measuring how much fuel is used, go to the Fuel window and:

- $\cdot$  In a single engine boat, press  $\sqrt{N}$  and select Clear used.
- In a multi-engine boat, the fuel used by each engine and the total fuel used are shown. Press (MENU), select Clear used and select:
- Port or Starboard to clear the fuel used by one engine
- Both to clear the total fuel used.

## **Fuel flow**

The fuel flow for the engine(s). On a multi engine boat, the data for the port engine is on the left of the display. Use the flows to check the load of each engine.

**Fuel window Range**

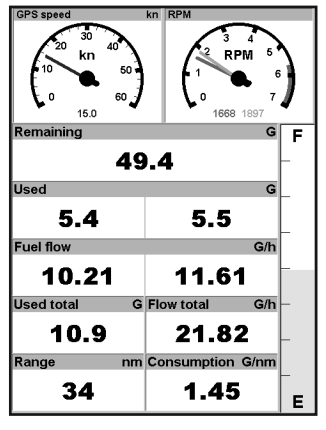

# *10-3 When you add or remove fuel*

When you add or remove fuel, you must tell the 557/567, otherwise the fuel data will be meaningless.

## **A When you completely fill a tank**

Go to the fuel window and press **WEND**. Then:

- On a single-tank boat, select Fill tank.
- On a multi-tank boat, select Fill tank, then select the tank you have filled.

*Note:* Underfloor fuel tanks are often difficult to refill to the same level twice, due to air pockets.

## **With underfloor fuel tanks:**

- Trim the boat to the same angle in the water each time you follow procedure A.
- Mostly use procedure B below when adding fuel, but completely fill the tank and follow procedure A about every tenth time you add fuel.

The estimated boat range at the current fuel flow. The value can depend on the type of speed sensor (see section 10-5).

#### **Economy**

The distance travelled per unit of fuel used. The value can depend on the type of speed sensor (see section 10-5). The larger the value, the better the fuel economy. Adjust the throttle and trim to achieve the best economy.

#### **Fuel consumption curve**

A graph of fuel consumption and boat speed as a function of engine RPM. Use the curve to monitor and optimise boat performance (see section 10-6).

## **B When you partially fill a tank**

- 1 Add fuel to a tank and write down how much fuel you add.
- 2 From the Fuel window, press MENU and select Add fuel.
- 3 On a multi-tank boat, select the tank that you have added fuel to.
- 4 Change the number to the amount of fuel that you added.

*Note:* If you follow procedure B every time you add fuel, then a small error will accumulate, because it is hard to measure exactly how much fuel you add. To avoid this, completely fill the tank and follow procedure A about every tenth time you add fuel.

## **C When you remove fuel**

- 1 Before removing fuel, go to the Fuel window, press **WENU** and select Set remaining.
- 2 On a multi-tank boat, select the tank that you are removing fuel from.
- 3 Write down the value of Remaining for the tank; this is the amount of fuel originally in the tank.
- 4 Remove fuel from the tank and write down how much fuel you remove.
- 5 Subtract the amount of fuel you removed from the amount of fuel originally in the tank to calculate the amount of fuel now in the tank.
- 6 Change the number on the Set Remaining menu to the amount of fuel that you calculated was now in the tank.
- 7 Press<sup>(TND</sup>

# *10-4 Low fuel alarm*

To set a low fuel alarm for a tank:

- 1 Press **WEND** twice, select Fuel then select Setup tanks.
- 2 On a multi-tank boat, select the tank to set the alarm for.
- 3 Select Tank alarm and enter a fuel level to trigger the low fuel alarm.

When a low fuel alarm is set, the alarm's fuel level is shown on the fuel window tank levels as a red bar. The alarm can also be set using the Alarms setup menu (see section 15-8)

# *10-5 Boat speed sensors*

## *10-5-1 Selecting a boat speed sensor*

The fuel calculations can use boat speeds from the GPS, or from a paddlewheel sensor or pitot sensor if these optional sensors are installed:

- Paddlewheel and pitot sensors measure the speed through the water; GPS speed is speed over ground; these sensors can give different values for Range, Economy and the fuel consumption curves (see section 10-5-2).
- A pitot sensor is more accurate than a paddlewheel sensor at high speeds but is not accurate at low speeds. A paddlewheel sensor is more accurate than a pitot sensor at low speeds.

#### **To select an optional speed sensor**

- 1 Press **WEND** twice, select Fuel and select Speed source.
- 2 To use a paddlewheel or pitot sensor, select Water speed, otherwise select Ground speed to use GPS speed.
- 3 If you selected Water speed and you have both a paddlewheel sensor and a pitot sensor:
	- i Press CBO select SmartCraft and select Speed type
	- Select Paddlewheel or Pitot.

*Tip*: You can select a different speed sensor during a trip.

*Note:* You can also use this procedure when you add fuel to a tank. In this case, add the fuel you have added to the amount of fuel originally in the tank to calculate the amount of fuel now in the tank.

# *10-5-2 Water speed and ground speed*

A paddlewheel sensor and a pitot sensor measure water speed, the boat speed through the water. A GPS measures ground speed, the boat speed over the bottom of the water. If there is a current, then these speeds will be different, and the log, trip log, economy and range will be different, as shown below.

Water speed is better for measuring the boat's potential performance, Ground speed is better for going to a destination because it takes currents into account. To select a speed sensor, see section 10-5-1.

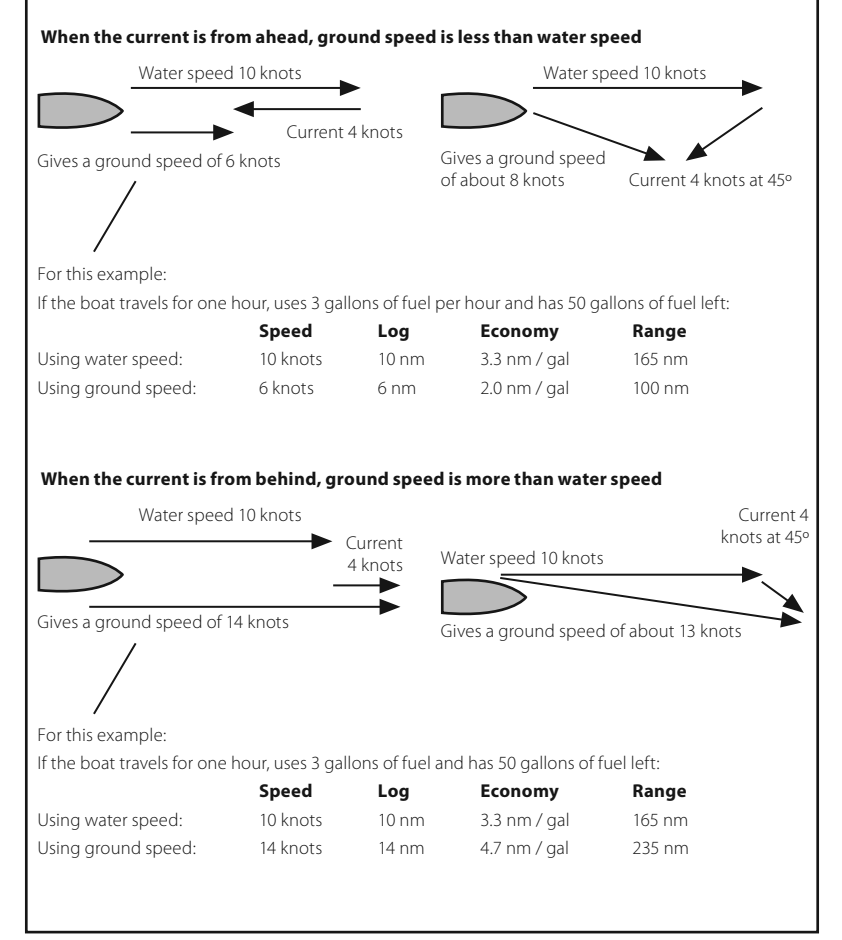
# *10-6 Fuel consumption curves*

A fuel consumption curve shows fuel consumption (fuel used per unit of distance travelled) and boat speed as a function of engine RPM. Fuel consumption curves require engine RPM, which requires SmartCraft™ to be installed. Fuel consumption curves are powerful tools for assessing boat performance in different conditions and for helping you to run at the most economical speed and trim for the conditions.

# *10-6-1 Making a fuel consumption curve*

To make a fuel consumption curve you will need to run the boat in a straight line for about 15 minutes using the engine's full RPM range. For your first curve, choose a calm day with light wind and little current; have a typical load and a freshly cleaned hull. Later, you can make fuel consumption curves for different boat, weather or sea conditions. Compare these with your first curve to see how your boat's performance changes with conditions.

#### **Making a curve**

- 1 Start running the boat in a straight line.
- 2 Choose a speed source for the curve (see section 10-5-1). Normally choose Water speed to measure the boat's potential performance.
- 3 Press **WEND** twice, then select Fuel.
- 4 Select Fuel consumption curve, then select New.
- 5 Enter the comfortable maximum RPM you know you can achieve for the engine rather than the maker's value.

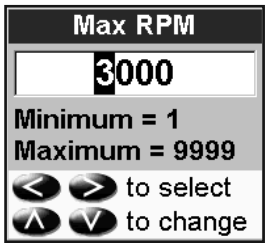

6 The 557/567 then asks you to set the minimum RPM. Set the throttle to idle; on a multi engine boat set all engines to about the same idle RPM.

Now, do not change the engine speed. Wait for about 60 seconds for the boat to stabilise, then press **ENT**. Wait while the fuel computer records the data.

7 The 557/567 then asks you to set the throttle to achieve a vessel RPM. On a multi engine boat set all engines to about the vessel RPM. When the engine RPMs are correct, the Vessel RPM box will turn green. Now, do not change the engine speed. Wait for about 60 seconds for the boat to stabilise, ensuring the Vessel RPM box stays green. Then press **END**. Wait while the fuel computer records the data.

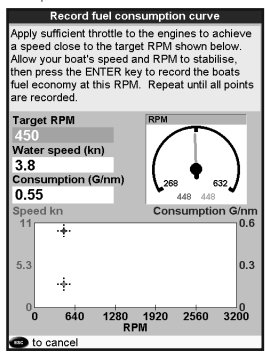

- 8 The 557/567 repeats the above step to record data up to the maximum RPM. Then the 557/567 asks if you want to save the curve. Select Yes. The fuel computer asks for a name for the curve. Change the default name if required. Then press **END**. The 557/567 stores the new curve.
- **Note** To interrupt making the curve at any time,  $press$  $B$ .

### *10-6-2 Managing fuel consumption curves* **Renaming a curve**

- Press WEND twice, then select Fuel.
- 2 Select Fuel consumption curve. Select Name and select the name of the curve to rename.
- 3 Select Rename and press **ENT**. Change the name.

### *10-6-3 Using fuel consumption curves* **Deleting a curve**

- 1 Press **WEND** twice, then select Fuel.
- 2 Select Fuel consumption curve. Select Name and select the name of the curve to delete.
- 3 Select Delete.

#### **Selecting a curve**

- 1 You must make a fuel consumption curve before you can use it (see section 10-6-1).
- 2 On the Fuel window, press  $\widehat{M}$  and  $\widehat{M}$  select Fuel consumption curve and select the name of the curve to use.
- 3 On the fuel window, press  $\bigcirc$  if necessary to select Fuel curve and display the fuel consumption curve.

#### **Note**

- a On a multi engine boat, keep the RPM of all engines similar while using a curve.
- b The shape of the curve depends on the type of speed sensor you selected when making the curve (see sections 10-5-1 and 10-5).

#### **Using a curve**

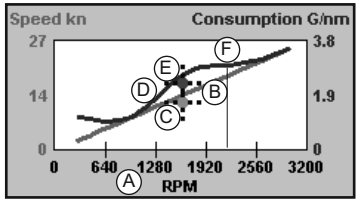

Compare your boat's performance now, at the current RPMs, with the boat's performance when you made the curve. You can compare your boat's performance now with a curve made under ideal conditions or with a curve made under similar conditions.

#### **Information in a curve**

- A RPM of the boat now. For a twin engine boat, the RPM is the average of the two RPMs.
- B Red curve: boat speeds at different RPMs recorded when you made this fuel consumption curve.
- C Red marker: the boat speed now. This marker is below the red curve, showing that the boat speed now at this RPM is less than when you recorded the curve.
- D Blue curve: fuel consumption at different RPMs recorded when you made this fuel consumption curve.
- E Blue marker: the fuel consumption now. This marker is below the blue curve, showing that the fuel consumption now at this RPM is better than when you recorded the curve.
- F If the blue curve has a dip, then running the boat at this RPM will give the best speed for the least fuel consumption.

# *10-7 Calibration*

Calibrate petrol/gasoline fuel flow sensors during installation, or if the fuel readings seem inaccurate and the other troubleshooting suggestions do not help (see appendix B troubleshooting).

#### **Note**

- SmartCraft™ fuel sensors are factory calibrated and should never need recalibrating.
- On a multi engine boat, calibrate each engine's sensor. This can be done at the same time with a portable tank for each engine or at different times using one portable tank.
- Calibrating a sensor requires accurate measurement of the fuel consumption. This is best done using a small portable tank. At least 4 gallons (15 litres) of fuel should be used to ensure an accurate calibration.
- It is often very difficult to fill underfloor tanks to the same level twice due to air pockets, so the more fuel used, the more accurate the calibration.

To calibrate the sensor(s):

- 1 Record the level of the fuel in the tank(s).
- 2 Connect the portable tank(s) to the engine through the fuel sensor(s).
- 3 Run the engine at normal cruising speed until at least 4 gallons (15 litres) of fuel has been used per engine.
- 4 Check the actual amount of fuel used per engine by refilling the portable tank(s) to the original level and noting the reading(s) of the fuel dispenser's gauge.
- 5 Press WEND twice, select Fuel then select Setup engines.
- 6 On a single engine boat, select Calibrate and change the displayed value to be equal to the reading of the fuel dispenser's gauge, then press $\bigcirc$

 On a multi-engine boat select the engine. Select Calibrate and change the displayed value to be equal to the reading of the fuel dispenser's gauge, then press  $CD$ . Repeat for the other engines.

# *11 Tides window*

The tides window is available on C-MAP charts. The tides window shows tide information at a tide station for the selected date.

**Note:** The tides window requires the local time offset to be set to work correctly (see section 15-12)

To show the tides window for the tide station nearest to the boat, press **DISP**, select More, then select Tides.

To go to the tides window for any tide station:

- From the chart window, press MEND and select Find.
- 2 Select Tide stations.
- 3 A list of tide stations are displayed. Select the tide station to display. The chart redraws with the tide station centred.
- 4 Press WEND and select Chart info.
- 5 Select Tide height.

#### **Choosing the date of the tide chart**

- 1 Press **WEND**
- 2 Select Today, Next day or Prev day. To choose a different date from these, select Set date, edit the date, press **END**

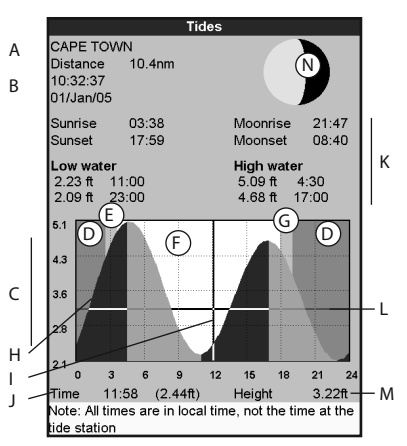

### **The tides window shows data for the chosen date**

- Tide station name and distance from boat
- B Current time and chosen date for display
- C Tide chart
- D Night
- E Dawn
- F Day
- G Dusk
- H Tide height
- Time cursor, a vertical dotted line. Press  $\bigotimes_{\Omega} \bigotimes_{\Omega}$  move cursor sideways
- J Time of cursor and tide height at that time
- K Data for the chosen date
- L Tide height cursor, a horizontal dotted line. Press  $\mathbf{\odot}$  or  $\mathbf{\odot}$  to move cursor up and down.
- M Height of cursor on the tide chart
- N Moon phase for moon at the current time on the chosen date

# **CAUTION** The tides window requires the local time

offset to be set to work correctly (see section 15-12)

# *12 User card window*

A C-MAP™ user card is an optional plug-in card that can store data files (see section 1-3). There are three types of files: waypoints, routes or a track.

To go to the user card window, press DISP select More, then select User card.

#### *Note:*

- 1 Before using a user card, remove any chart card and plug the user card in. When you have finished with the user card, remove the user card and replace the chart card (see section 1-3).
- 2 The older 5 volt cards are not supported.

#### **The user card window has:**

#### **File list**

A list of the files on any user card in the 557/567. If there are more files than will fit on the display, press  $\bigoplus$  or  $\bigodot$  to scroll up or down a page at a time.

#### **Waypts, Routes**

The number of waypoints and routes currently in the 557/567.

### **Track 1 to Track 5**

The number of points in tracks 1 to 5 currently in the 557/567.

#### *Note:*

- 1 To save 557/567 data onto the user card, use the Save command (see below).
- 2 Data stored on the user card and shown on the file list is not available to be used by the 557/567 until loaded into the 557/567 with the LOAD command (see below).

#### **Saving data to the user card**

This saves all the 557/567's waypoints, all the 557/567's routes or one of the 557/567's tracks to one file on the user card.

- 1 Press WEND and select Save
- 2 Select Waypts, Routes or Tracks.
- 3 For Tracks, select the track number to save.
- 4 The new file is created. Change the name if required. The new file appears in the file list.

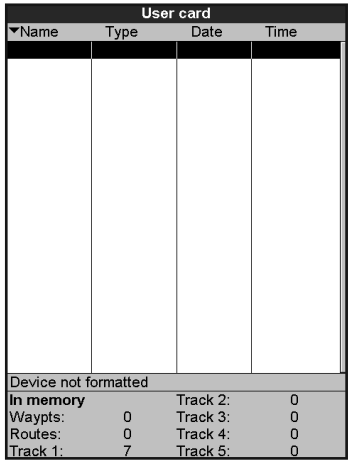

#### **Loading data from the user card to the 557/567**

This loads one file from the user card to the 557/567:

 A waypoints file: The new waypoints are added to any existing waypoints in the 557/567. If a new waypoint has the same name as an existing waypoint but has different data, the 557/567 displays both waypoints. Select:

Skip: Do not load the new waypoint.

Replace: Load the new waypoint and replace the existing one.

 Skip all: Do not load any new waypoints which have the same names as existing waypoints.

 Rplc. all: Load all new waypoints which have the same names as existing waypoints; the new waypoints replace the existing waypoints.

- A routes file: The new routes are added to any existing routes in the 557/567. If a new route has the same name as an existing route but has different data then the 557/567 asks which route to keep.
- A track file: The new track will replace the existing track in the 557/567.

To load a file to the 557/567:

- 1 Select the file to load.
- 2 Press WEND and select Load.

### **Deleting a file from the user card**

- 1 Select the file to delete.
- 2 Press **WEND** and select Delete.
- 3 Select Yes to confirm.

#### **Reading the file information**

This reads the file names from the user card and displays them. Reading does not load any file data into the 557/567.

- 1 Press WEND and select Card.
- 2 Select Read.

### **Formatting the user card**

Formatting prepares a user card for use. Format the card if there is an error message saying that the card is not formatted. Any data files on the card are deleted.

- 1 Press **MEND** and select Card.
- 2 Select Format.
- 3 Select Yes to confirm.

#### **Sorting the file names**

This sorts the displayed file names.

- 1 Press MENU and select Sort.
- 2 Select sort by Name, Type or Time.

# **CAUTION**

Before using a user card, remove any chart card and plug the user card in. When you have finished with the user card, remove the user card and replace the chart card (see section 1-3).

# *13 AIS*

AIS is short for Automatic Identification System. The International Convention for Safety of Life At Sea (SOLAS) requires all vessels greater than 300 tons and all passenger vessels to be equipped with AIS Transponders. All vessels equipped with AIS permanently broadcast via one or more of the two dedicated VHF channels. This transmission may include information about the vessels MMSInumber, its call sign, name, position, course, heading, speed, rate of turn and type of vessel.

This unit can receive and display AIS information when connected to an AIS receiver. Available AIS vessels transmitting in the local area are show on the chart when this feature is enabled.

The following AIS receivers are supported by this unit:

- Comar SLR200 (external GPS).
- Weatherdock Two Channel AIS Receiver "EASY AIS", Part No. 5-A-013 (external GPS).
- NASA Marine AIS Engine 2 channel Receiver (external GPS).

Other AIS receivers may work but have not been tested with this unit.

To enable AIS from the system menu check the AIS box. (see section 15-1)

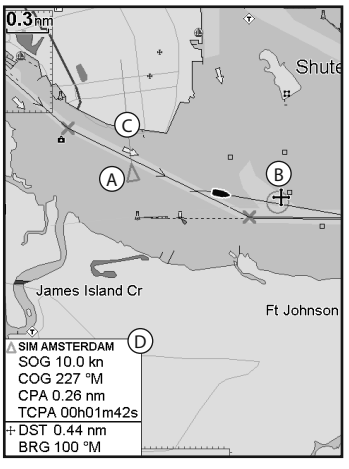

- A AIS Vessel
- B Dangerous Vessel
- C Projected Course
- D Data Box

When the cursor is placed over an AIS vessel for at least two seconds, a data box appears at the bottom of the window with information about the AIS vessel.

For complete AIS information on the AIS vessel place the cursor over an AIS vessel for at least two seconds and press  $CNT$ .

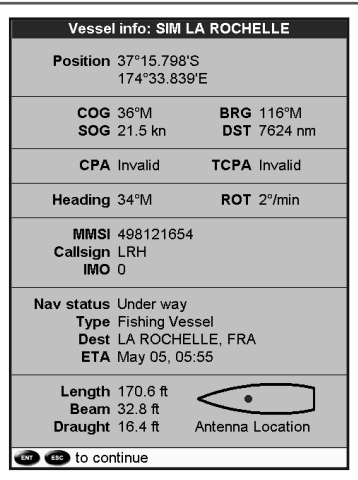

Press either **ENT** or **ESO** to clear the information.

### *13-2 Dangerous Vessels*

The 557/567 calculates the time of closest point of approach (TCPA) and closest point of approach (CPA) for each AIS vessel.

This is used to determine potential dangerous vessels. If the TCPA and the CPA is below the trigger values then it will be considered dangerous. (See section 15-8 for setting the dangerous vessel alarm)

A dangerous vessel is indicated on the chart by a red circle around the icon.

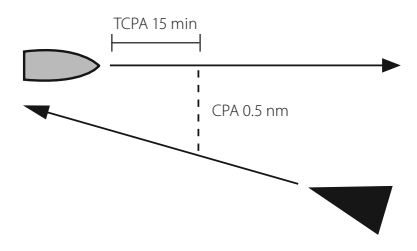

# *13-3 AIS Windows*

To go to the AIS windows, press **DISP**, select More, then press  $\bigcirc$  or  $\bigcirc$  to select one of the two windows: Vessels or Safety msgs (rx).

If there are more items than will fit on the window, press  $\bigoplus$  or  $\bigodot$  to see the others.

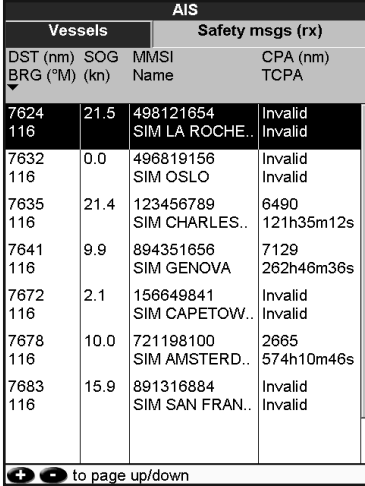

# *Vessels*

This is a sorted list of vessels currently being received by the AIS receiver. The maximum number of vessels that the system will support is 250. Once maximum is reached, vessels furthest away from the current location will be replaced. A vessel will be removed from the list if no information is received within 6 minutes from the last message.

# *Displaying an AIS vessel on the chart*

- Press  $\bigcirc$  or  $\bigcirc$  to select a vessel.
- 2 Press MENU and select Display. The Instrument switches to chart window, with the selected vessel position in the middle.

# *Displaying Full AIS Details*

- 1 Press  $\bigcirc$  or  $\bigcirc$  to select a vessel.
- 2 Press **WEND** and select More Info or  $press$   $R$

 This window displays all information for the selected AIS vessel provided by the AIS receiver.

### *Sorting Vessels*

Press **(MENU)**, select Sort and select one of the options.

 This sorts the list based on the chosen category.

# *Safety msgs (rx)*

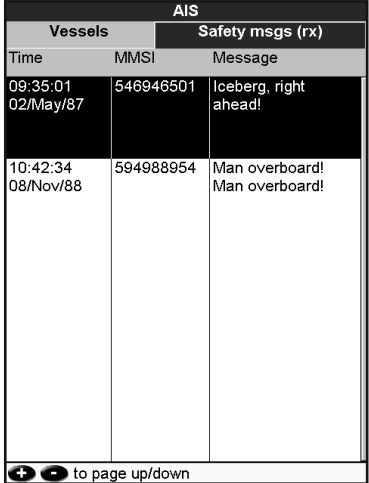

Safety msgs (rx) are broadcasted messages received by the AIS receiver. This window displays the date and time of message received, MMSI of AIS vessel that broadcasted the message, and the message itself. Safety msgs (rx) list will store up to 10 messages. The oldest message is replaced when the list is full.

# *14 DSC/Buddy track windows*

Buddy track requires an optional Northstar DSC VHF radio (with NavBus functionality) to be installed. Buddy track tracks other boats which have DSC radios connected to their GPS receivers by NavBus and are in VHF range. For information on setting up and using the VHF radio for buddy track, see the radio's operation manual.

To go to the DSC windows, press **DISP**, select More, then press  $\bigcirc$  or  $\bigcirc$  to select one of the three windows: Distress, Poll or Buddy track.

If there are more items than will fit on the window, press  $\bigodot$  or  $\bigodot$  to see the others.

# *14-1 The windows*

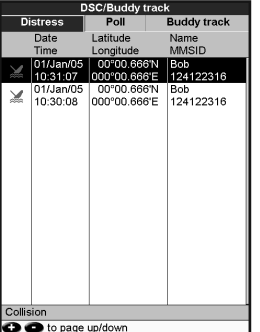

# *Distress*

Boats that have sent DSC distress messages and their positions.

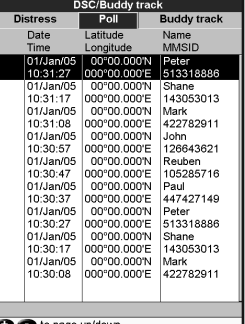

Boats you have manually polled on the VHF radio, and their position at that time.

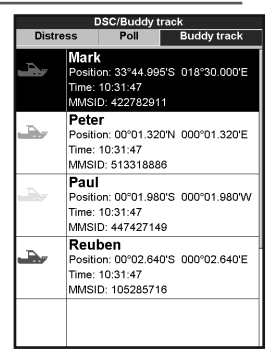

# *Buddy track*

Buddy boats from your DSC radio. The radio regularly calls the boats and updates their positions.

When your DSC radio receives a distress message, the Instrument creates a distress waypoint at the boat position. Distress waypoints have default names like DSTRSS01. The Instrument displays a Distress warning. Select:

*Poll*

- **OK** to return to what you were doing.  $\bullet$
- $\bullet$ **Display** to switch to Chart and display the position of the boat sending the distress message.

## *Boat positions*

The boat positions on the Instrument can differ from the true boat positions:

 Distress: The position is the distress waypoint, which is where the boat was when it sent the distress message.

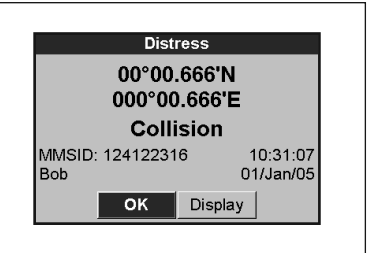

 Polled boats: The position is where the boat was when you last polled the boat.

 Buddy track: The position is where the boat was when your radio last polled the boat.

# *14-2 Using the windows*

## *Displaying a boat on the chart*

- $Press$  or  $\bigcirc$  to select a boat.
- 2 Press WEND and select Display. The Instrument switches to chart window, with the selected boat position in the middle (see Boat positions above).

### *Going to a boat*

- Press  $\bigcirc$  or  $\bigcirc$  to select a boat.
- 2 Press **WEND** and select Goto. The Instrument starts navigating to the boat's position (see Boat positions above).

### *Creating a waypoint*

Polled and buddy track boats are not waypoints. To create a waypoint at the position of a polled boat (see Boat positions above):

- Press  $\bigcirc$  or  $\bigcirc$  to select a boat.
- 2 Press MENU and select Create waypoint. Edit the waypoint data if required (see section 5-2-7).

### *Editing a waypoint*

A distress message creates a waypoint for the boat or you can create a waypoint at a polled boat's position. To change the data of these waypoints:

- Press  $\bigcirc$  or  $\bigcirc$  to select a boat.
- Press **WENU** and select Edit waypoint. Edit the waypoint data if required (see section 5-2-7).

### *Deleting a boat*

At the Distress or Poll windows:

- 1 Press  $\bigcirc$  or  $\bigcirc$  to select a boat.
- 2 Press **WEND** and select Delete. The boat is deleted from that window. Delete any boat waypoint manually (see section 5-2-5).

Buddy track boats automatically disappear from the Buddy track window when your DSC radio can not pick up their signal.

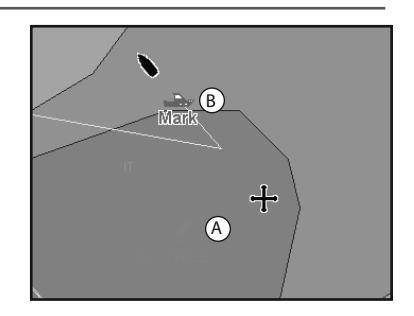

On a chart window:

- A Distress boats are distress waypoints
- B Buddy track boats are buddy symbols

## *Deleting all boats*

At the Distress or Poll windows:

- 1 Press  $\bigcirc$  or  $\bigcirc$  to select a boat.
- 2 Press MEND and select Delete all. All boats are deleted from that window and any boat waypoints are deleted.

# *15 Setting up the 557/567*

The 557/567 has a number of advanced features which are set up through the setup menu. We recommend that you become familiar with the operation of the unit using the default settings before making any changes to the data in these menus.

To go to a setup option menu, press twice, then select an option.

#### *Note:*

- 1 The Setup menu options are explained in the following sections.
- 2 Section 2-1 describes how to set or change data in the setup menus.
- 3 The setup data available will depend on the optional sensors and instruments installed.

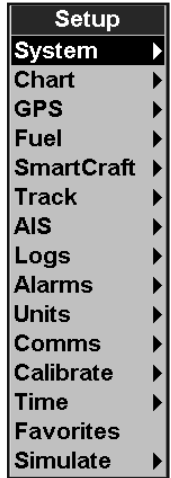

#### **Setup option menus**

Factory default settings are shown. The setup data available will depend on the optional sensors and instruments installed. General

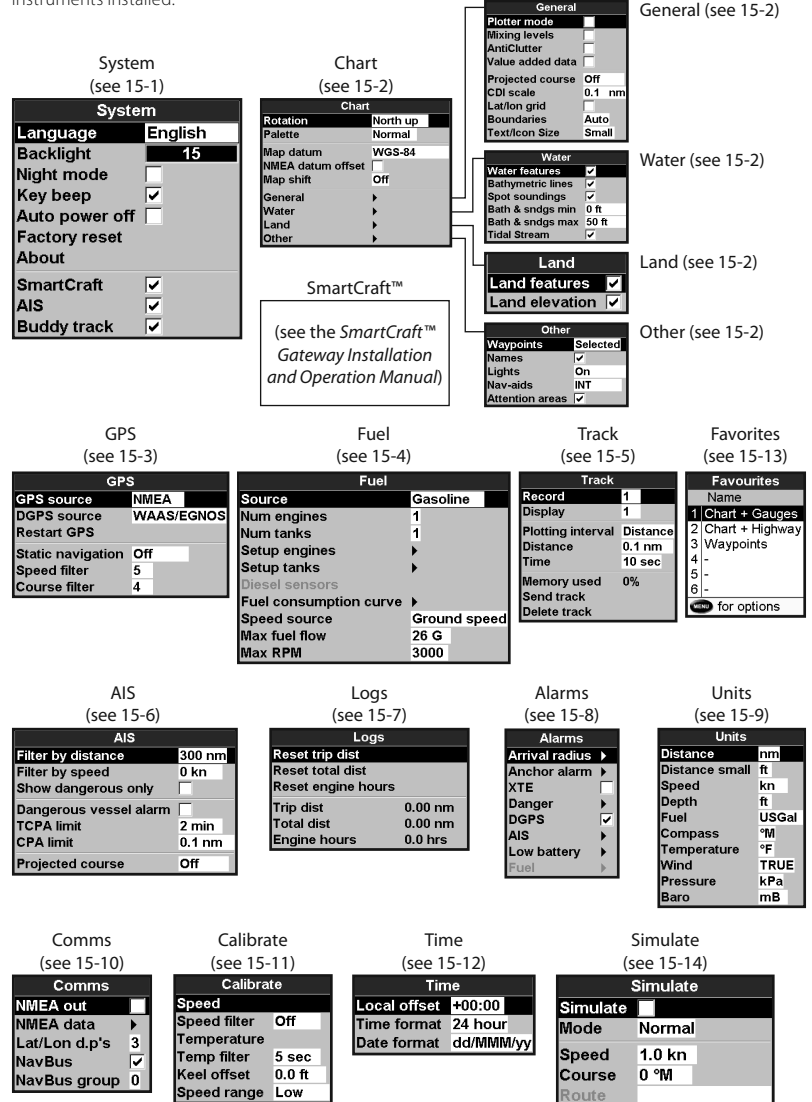

48 Northstar **Explorer 557/567** Installation and Operation Manual

Press **WEND** twice, then select System:

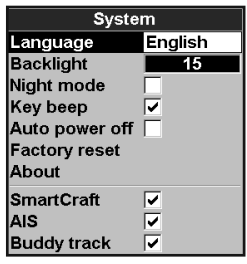

### *Language*

Select the language for the displays.

*Tip*: In case you can't read the current language, the language setting is found at the top of the system menu.

### *Backlight*

Select the backlight level for the keys and display (see also section 2-4).

### *Night mode*

Night mode sets the palette for all displays.

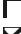

 $\Box$  Normal palette, for daytime.

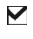

 $\blacktriangleright$  All displays have a palette optimised for night time.

See also section 2-4. To change only the chart palette, see section 14-2.

# *Key beep*

Enables or disables the beep when a key is pressed.

### *Auto power off*

See section 2-3.

## *Factory reset*

This option returns all of the 557/567 settings (except the language, waypoints and routes) to the default factory settings shown on the setup menus.

## *About window*

The about window shows:

- The versions and dates.
- The world chart version.
- Any card fitted.
- The number of waypoints, routes and tracks you have stored.
- Connector wiring information.

In the unlikely event of having to contact a Northstar dealer for service, quote the software version number and date.

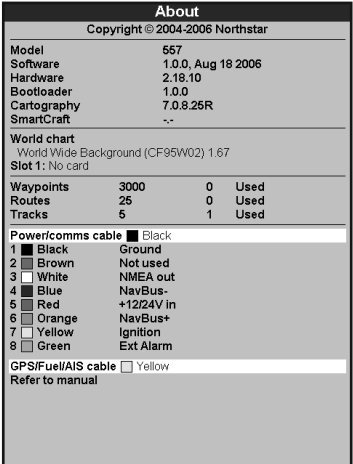

### *SmartCraft™*

 No SmartCraft™ gateway is fitted. Disable SmartCraft™ functions.

■ SmartCraft™ gateway is fitted. Enable SmartCraft™ operation.

See section 16-7

# *AIS*

No appropriate AIS receiver is fitted. Disable AIS.

 An appropriate AIS receiver is fitted. Enable AIS.

See section 16-10.

### *Buddy track*

■ No appropriate Northstar DSC VHF radio is fitted. Disable Buddy track.

 An appropriate Northstar DSC VHF radio is fitted. Enable Buddy track.

See section 14.

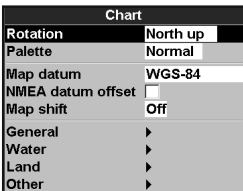

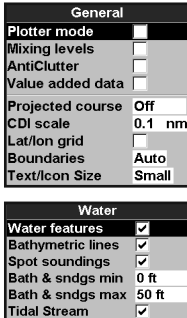

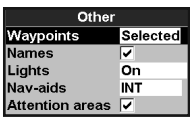

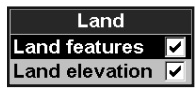

### **Rotation**

The options for chart rotation are:

North up: North is always at the top of the chart window.

Track up: The chart is rotated so that the boat direction is to the top of the display. This option is useful for navigating narrow harbours or rivers. The 557/567 asks for a course deviation; this is how much the boat direction needs to change to make the chart redraw.

*Tip*: If the chart redraws too frequently, increase the course deviation setting.

Press **WEND** twice, then select Chart: Course up: This option is only available if the boat is navigating to a destination. The chart is rotated so that the plotted course to the destination is vertical.

#### **Palette**

Select the color scheme for the LCD display. The options are:

Normal: For viewing in normal conditions.

Sunlight: Brighter colors, more visible in sunlight.

Night: Reversed colors for night, to preserve night vision.

#### **Map datum**

557/567 GPS positions are based on a worldwide reference (datum) known as WGS 84. Most paper charts are based on WGS 84. However, some paper charts are based on other datums In these cases, the latitude and longitude coordinates of objects on the 557/567 chart window are different to the latitude and longitude coordinates of these objects on the paper chart. This applies to all objects, such as the boat, waypoints, tracks, lines of latitude and longitude and cartographic features such as land, rocks, buoys and depth contours.

Use Map datum to select the 557/567 map datum to match the datum of the paper chart. Then, the latitude and longitude coordinates of objects displayed on the 557/567 will change to match the corresponding coordinates on the paper chart.

#### **Setting map datum**

- 1 In the Chart setup menu, select Map datum.
- 2 Select the map datum for the paper chart you are using.
- 3 If you select a datum other than WGS 84 the 557/567 asks if you want to apply the NMEA datum offset (see below).

# **! WARNING**

When you change to a chart with a different datum, change the 557/567 map datum again.

# *NMEA datum offset*

If you select a map datum other than WGS 84, the map datum offset can be applied to latitude and longitude coordinates sent on the 557/567 NMEA output:

 $\Box$  Latitude and longitude coordinates displayed on any NMEA repeater do not match the coordinates on the 557/567. Latitude and longitude coordinates broadcast on any NMEA VHF transmitter will be the same as the coordinates on a WGS 84 chart.

 Latitude and longitude coordinates displayed on any NMEA repeaters match the coordinates on the 557/567. However, latitude and longitude coordinates broadcast on any NMEA VHF transmitter will be slightly offset from coordinates on a WGS 84 chart.

### *Map shift*

# **! WARNING**

Map shift is for eliminating minor offsets. It should not be used if the correct datum is available. Use map shift with caution: incorrect application will cause incorrect boat positions.

Some charts have consistent position errors. To correct this, apply a map shift. After a map shift:

- The positions of cartographic features (such as land, rocks, buoys and depth contours) move on the 557/567 chart window to where they should be.
- The positions of the boat, waypoints, tracks, and lines of latitude and longitude on the 557/567 chart window remain unchanged.

### **Applying a map shift**

- 1 Move the boat to a known point on the chart, for example a marina berth.
- 2 In the Chart setup menu, select Map shift.
- 3 Move the cursor to the position on the chart where the boat actually is.
- 4 Press **MEND** and select Set.
- 5 Press **ESO** to set the new map shift. The boat will now be displayed at its actual location.

### **Clearing the map shift**

Clearing the map shift removes any map shift from the cartographic features on the 557/567 chart window.

- 1 In the Chart setup menu, select Map shift.
- 2 Press MEND and select Clear.
- 3 Press **ESO**

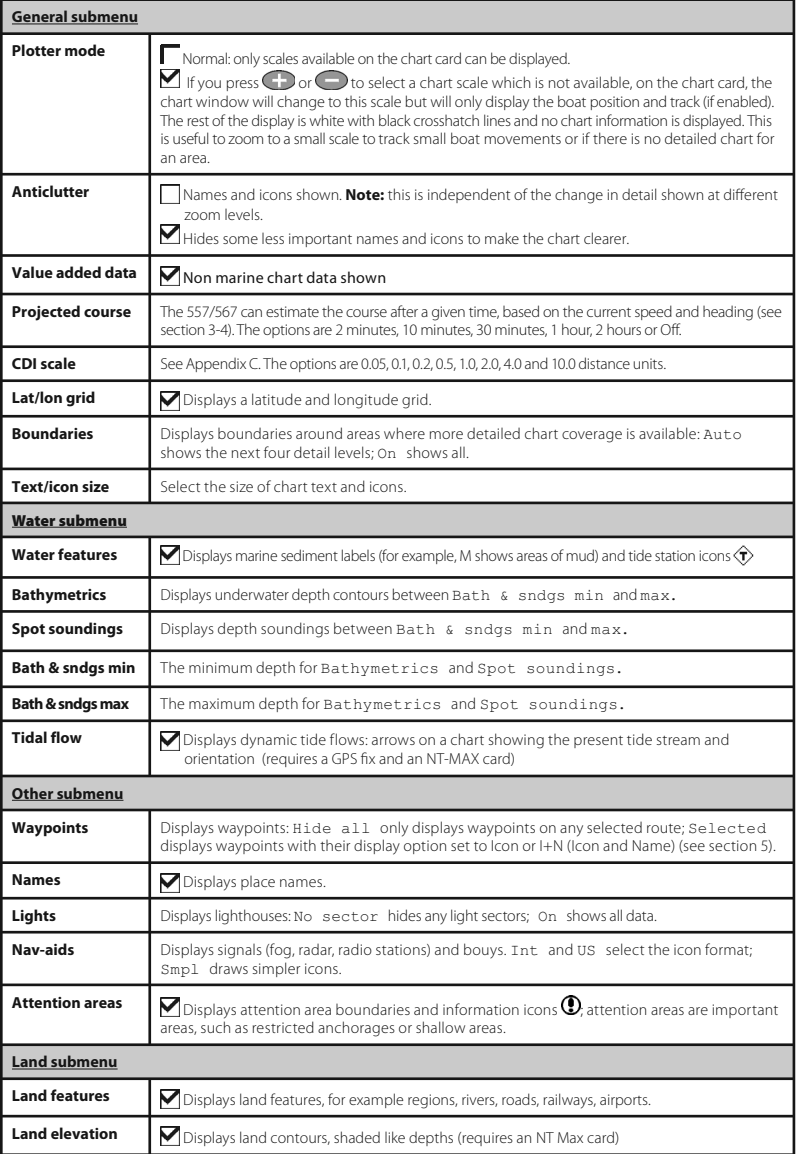

# *15-3 Setup > GPS*

Press **WEND** twice, then select GPS:

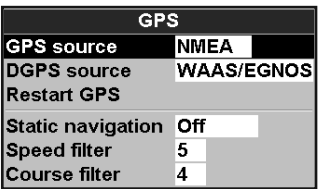

### *GPS Source*

- NMEA: Use an external GPS or DGPS source connected via NMEA (see section 16-10).
- NavBus: Use an external GPS or DGPS source connected via NavBus (see section 16-8).

### *DGPS Source*

Enables or disables the satellite based DGPS correction (see section 7). The options are None or WAAS/EGNOS. Do not enable WAAS/EGNOS outside their coverage areas or the accuracy of the position might be degraded.

WAAS covers all of the USA and most of Canada. To use WAAS, the GPS antenna must have a clear view of the sky towards the equator. EGNOS will cover most of Western Europe when it becomes operational.

## *Restart GPS*

Restarts the internal GPS receiver for servicing or troubleshooting. The GPS receiver takes up to three minutes to restart. The satellite window shows the status of the GPS receiver (see section 7). Restart the GPS if the receiver has not been used for some time and is taking a long time to get a GPS fix.

### *Static Navigation*

When the boat stops or moves very slowly, the calculated GPS speed and course become erratic. Static navigation is a number, and the options are:

- 0.01 to 99.9: If the boat speed is slower than this, the speed is displayed as zero and the course stays unchanged.
- 0 (Off): The calculated speed and course are always used.

## *Speed and Course Filter*

Waves and wind cause the boat speed and course to fluctuate slightly. To give stable readings, the 557/567 calculates these values by taking several measurements and averaging them.

- A lower value averages measurements over a shorter period of time. This gives the most accurate value but has the most fluctuations.
- A higher value averages measurements over a longer period of time. This gives the most stable value but will ignore some true speed changes.

Set the Speed and Course filters to the lowest values which give stable readings. The range of each filter is 1 to 60 seconds or Off (0).

# **! WARNING**

Fuel consumption can change drastically depending upon the boat loading and the sea conditions. Always carry adequate fuel for the journey, plus a reserve.

Fuel functions require optional fuel flow sensors to be installed. Press **WENU** twice, then select Fuel:

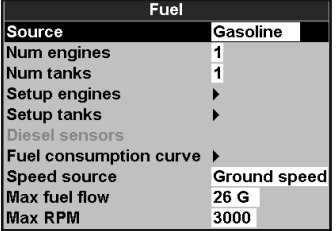

#### **Source**

Select the fuel flow sensors to use if the boat has more than one set of fuel sensors. Normally select Auto.

#### **Num engines**

Set the number of engines, or select 0 to disable the fuel functions. If there are two engines they are called port and starboard.

#### **Num tanks**

Set the number of fuel tanks. If there are two tanks they are called port and starboard.

#### **Setup engines**

If the boat has more than one engine, select Engine and select each engine in turn.

For the selected engine, you can enter:

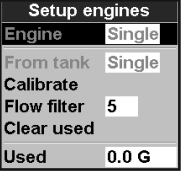

**From tank:** The fuel tank the engine is connected to.

**Flow filter:** Most engines do not draw fuel from the tank at a steady rate. To give a stable fuel flow reading, the 557/567 calculates the flow by taking several measurements and averaging them. Use the Flow filter to set the period over which the fuel flow is averaged.

The Flow filter can be set from 0 to 30 seconds. Use the lowest value which gives a stable flow. Usually a value of 5 to 10 seconds will give a satisfactory result for two-stroke carburettor engines. Fuel injected or four-stroke engines may require a larger value.

This setting affects the Fuel flow and Fuel economy reading on the Fuel window but it does not affect the Fuel used reading.

#### **Setup tanks**

If the boat has more than one tank, select Tank and select each tank in turn.

For the selected tank, you can enter:

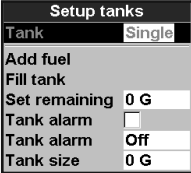

#### **Add fuel, Fill tank, Set remaining:**

See section 10-3.

**Tank alarm:** See section 10-4.

**Tank size:** The tank capacity. Northstar recommends measuring tank size by draining the fuel tank, filling it to capacity and using the fuel dispenser's reading. Beware of air pockets, especially in underfloor tanks.

#### **Fuel consumption curve**

See section 10-6.

#### **Speed source**

If both water speed and ground speed are available, select which to use for fuel calculations (see section 10-5-1).

#### **Max fuel flow**

The maximum fuel flow from a fuel tank to be displayed on an analog fuel flow gauge (see section 8)

# *15-5 Setup > Track*

Press  $\bigcirc$  **TNU** twice, then select Track:

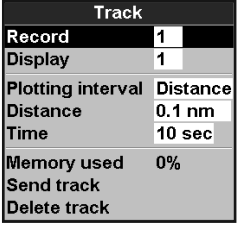

Tracking records and displays the boat's course on the chart (see section 3-5). Five different tracks can be recorded: track 1 has up to 2000 points and tracks 2, 3, 4 and 5 have up to 500 points each.

#### **Record**

Off: The 557/567 stops recording a track.

1 to 5 (select a track number): The 557/567 starts recording the boat's course into the selected track.

#### **Display**

Off: No track is shown on the chart.

1 to 5 (select a track number): The selected track is shown on the chart.

#### **Plotting Interval**

The options are Distance or Time.

#### **Distance**

Select the distance plotting interval: 0.01, 0.05, 0.1, 0.5, 1.0, 2.0, 5.0 or 10.0 distance units.

#### **Time**

Select the time plotting interval: 1, 5, 10 or 30 seconds or 1 minute.

#### **Memory used**

The percentage of memory used in the track being recorded.

 $\ddot{\mathbf{Q}}$ **: Tip**: Use the user card window to check the number of points recorded in each track (see section 12).

#### **Send track**

This option is included for compatibility with older units. For information, see your Northstar dealer.

#### **Delete track**

The data in the track selected for Record (see above) is deleted.

**Note:** This feature requires an AIS receiver.

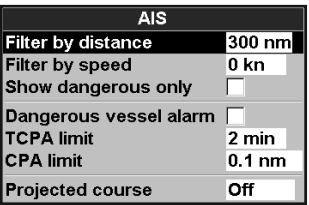

There are multiple methods to filter AIS vessels that are displayed onto the charts.

### *Filter by distance*

Vessels outside the radius selected from our current position is filtered off the chart. Default value is set to 300 nm allowing all vessels to be displayed onto the chart within that distance.

# *Filter by speed*

Vessels with speed below value selected by user is filtered off the charts. Default is set to 0 kn allowing all vessels to be displayed onto the chart.

### *Show Dangerous Only*

Show vessels that have a TCPA/CPA below the trigger values. This filter will override any other filter option.

### *Dangerous Vessel Alarm*

When enabled an alarm will activate when both the TCPA and CPA is less than the trigger values. Even when this setting is disabled the dangerous vessels will still be indicated on the chart.

# *TCPA Limit*

Set the Time of Closest Point of Approach limit.

## *CPA Limit*

Set the Closest Point of Approach limit.

### *Projected Course*

Show the estimated course of all vessels based on their current SOG and COG.

# *15-7 Setup > Logs*

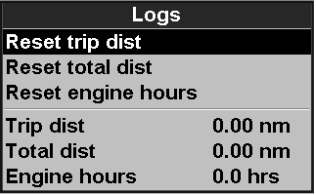

Press (VEND) twice, then select Logs: The values can be changed independently of each other. These log values are saved when the unit is turned off.

#### **Reset trip dist**

This resets the trip distance to zero.

#### **Reset total dist**

This option resets the total distance to zero.

#### **Reset engine hours**

Use this option to reset the engine hours to zero. This can be useful after an engine service or to count the engine hours between service intervals.

### *15-8 Setup > Alarms*

Press WEND twice, then select Alarms: All alarms except Loss of GPS fix can be

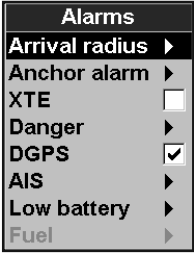

turned on (enabled) or off (disabled).

For all alarms select  $\blacktriangleright$  to turn the alarm on or select  $\Box$  to turn the alarm off.

For most alarms there is a trigger value. The alarm will sound each time the alarm value equals the trigger value. For example, the Danger alarm will sound if the boat comes closer to a danger waypoint than the trigger value and the Anchor alarm will sound if the boat moves by more than the trigger value.

Icons for alarms that are on can be displayed in the data header (see section 2-8-2). An alarm icon is normally black and turns red when the alarm sounds.

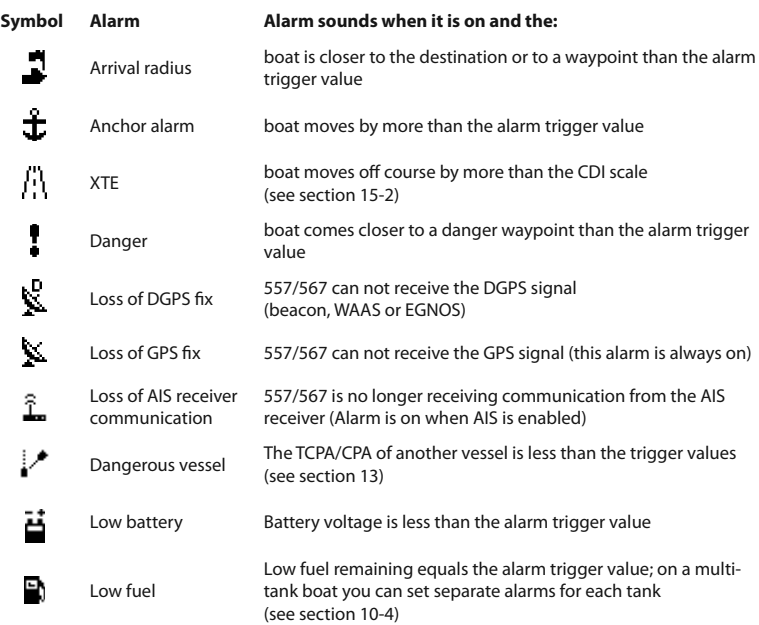

Press **WENU** twice, then select Units:

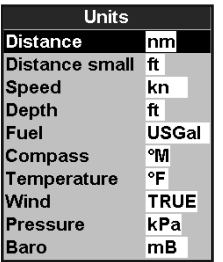

The default units are shown above.

### *Distance*

nm (nautical miles), mi (miles) or km (kilometres)

## *Distance small*

ft (feet) or m (metres)

### *Speed*

kn (knots), mph (miles per hour) or kph (kilometres per hour)

## *Depth*

ft (feet), m (metres) or fa (fathoms)

### *Fuel*

Litres, USGal (US gallons) or ImpGal (Imperial Gallons)

#### *Compass*

°T (True north) or °M (Magnetic north)

#### *Temperature*

°F (Fahrenheit) or °C (Celsius)

### *Wind (optional)*

Requires a wind instrument: True or App (Apparent)

**Note:** that the units for wind speed are the speed units.

### *Pressure*

Requires SmartCraft™: kPa or psi

# *Baro (Barometric pressure)*

Requires a Northstar VHF receiver connected by NavBus: InHg or mB.

## *15-10 Setup > Comms*

Use this feature when the 557/567 is connected to other Northstar instruments through NavBus or any compatible NMEA instrument.

Press WEND twice, then select Comms:

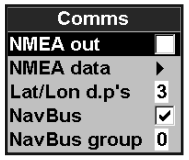

### *NMEA out*

NMEA is generally used with third party instruments (see section 16-10). Select this to transmit NMEA sentences, for example to an autopilot.

## *NMEA data*

Use this to specify which NMEA sentences will be transmitted (see section 16-9 and Appendix A).

## *Lat/lon dps*

Select the number of decimal points used for latitude and longitude transmitted in NMEA sentences.

### *NavBus*

NavBus is the preferred method for connecting the 557/567 to other Northstar instruments. Select this if the instruments are connected using NavBus.

## *NavBus Group*

Use this when a group of Northstar instruments are connected together using NavBus, to specify a group of instruments for backlighting, if required. Then, if the backlight setting on one instrument in the group is adjusted, the other instruments change automatically. Otherwise, select 0. See section 16-8.

# *15-11 Setup > Calibrate*

Press **WEND** twice, then select Calibrate:

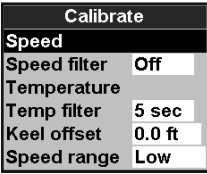

### *Speed*

This calibrates the speed from a paddlewheel sensor connected to the Instrument. Calibration may be required because different hull shapes have different flow characteristics. Obtain an accurate measurement of the boat's speed from a GPS receiver; or by following another boat travelling at a known speed; or by making a timed run over a known distance.

**Note:** for accurate calibration:

- The speed from a GPS receiver should be greater than 5 knots.
- The speed from another paddlewheel transducer should be between 5 and 20 knots.
- Best results are achieved in calm conditions where there is minimal current (best at high or low tide).

# *Calibrating speed:*

- 1 Travel at a constant, known speed.
- 2 In the Calibrate menu, select Speed.
- 3 Press  $\bigcirc$  or  $\bigcirc$  to change the displayed speed to the true value.
- $4$  Press  $\widehat{\mathbb{CD}}$

### *Speed filter*

Waves and wind cause the boat speed from the paddlewheel transducer to fluctuate slightly. To give stable readings, the Instrument calculates these values by taking several measurements and averaging them. Set the Speed filter to the lowest value which gives stable readings. The range is 1 to 30 seconds or Off (0).

#### *Temperature*

The factory settings should be sufficiently accurate for normal usage. To calibrate the temperature readout, first measure the water temperature with a thermometer known to be accurate.

Use the cursor keys to display the temperature readout box, then increase or decrease the value to match the measured temperature. The temperature can be set from 32° to 99.9°F (0° to 37.7°C) with a resolution of 0.1° unit.

To change the units between °F (Fahrenheit) or °C (Celsius), see section 15-9.

### *Temperature filter*

Water turbulence and currents cause the water temperature to fluctuate slightly. To give stable readings, the Instrument calculates these values by taking several measurements and averaging them. Set the Temperature filter to the lowest value which gives stable readings. The range is 1 to 30 seconds or Off (0).

# *Keel Offset*

A depth transducer measures depths below where the transducer is mounted on the boat, usually the bottom of the boat. The Instrument calculates the depths to display by adding the keel offset to all measured depths.

- A Have a zero keel offset to display depths below the transducer.
- B Enter a positive keel offset to increase the displayed depth. For example to display the total depths below the surface, enter the depth of the transducer below the surface.
- C Enter a negative keel offset to decrease the displayed depth. For example, to display the depths of clear water below the boat, enter minus the depth of the deepest part of the boat below the transducer.

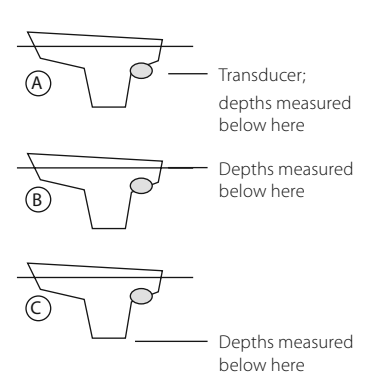

# *Speed range*

The maximum reading to display on an analog boat speed gauge (see section 10-7). Choose a range suitable for your boat.

### **Fuel**

See section 10-7, Calibration

# *15-12 Setup > Time*

Press **(MENID** twice, then select Time:

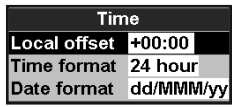

## **Local offset**

The difference between local time and UTC (GMT). Change local offset when daylight saving time starts and ends. The range is  $0$  to  $\pm$  13 hours, in 30 minute steps.

## *Time format*

The options are 24 hour or 12 hour.

## *Date format*

The options are dd/MMM/yy, MMM/dd/yy, dd/MM/yy or MM/dd/yy.

### *15-13 Setup > Favorites*

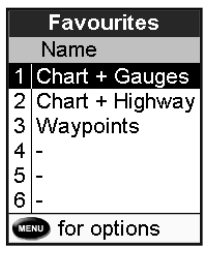

See section 2-8-2

### *15-14 Setup > Simulate*

Simulate mode is a way of becoming familiar with the 557/567 (see section 2-7).

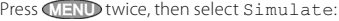

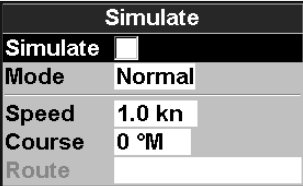

### *Simulate*

Turn simulate mode off.

**M**Turn simulate mode on.

# **! WARNING**

Never have simulate mode on when the 557/567 is navigating on the water.

### *Mode*

There are two choices for Mode:

#### **1 Normal**

Simulates the boat moving from the selected start point at the given speed and heading. The options required for Normal are:

Speed: The simulated boat speed to use.

Course: The simulated bearing for the boat to follow.

**Note**: To select the start point, go to the chart window before starting the simulation. Then:

- To start the simulation from the boat position. press **ESC** to switch to centre on boat mode.
- To start the simulation from a different point, move the cursor to that point on the chart.

*Tip*: To calculate a course, use the cursor (see section 3-3).

*Tip*: As the boat moves, vary Course to simulate the boat moving off course.

#### **2 Demo**

Simulates a boat moving along a route and automatically displays different 557/567 functions.

The options required for Demo are:

Speed: The simulated boat speed to use.

Route: The route to follow.

# *16 Installation*

Correct installation is critical to the performance of the unit. It is vital to read the entire installation section of this manual and the documentation that comes with the antenna and any other units before starting installation.

# *16-1 Installation: What comes with the 557/567*

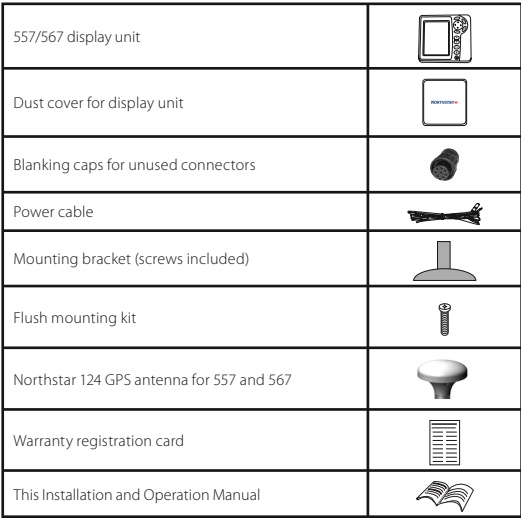

## *16-2 Installation: Options and Accessories*

- C-MAP™ NT-MAX, NT+ or NT chart cards.
- C-MAP™ user cards (3 V) for storing data. (The older 5 volt cards are not supported)
- Northstar carry bag.
- Northstar NavBus junction boxes simplify wiring, particularly if several instruments are connected. For more information, see the NavBus Installation Manual.

### *Optional sensors and instruments*

**Fuel sensors:** These optional fuel flow sensors can be fitted to up to two engines:

• Northstar petrol/gasoline sensors (see section 16-6).

Engine types supported:

 Outboard carburetted two stroke and EFI petrol/gasoline engines: 50 hp to 300 hp.

 Outboard four stroke petrol/gasoline engines: 90 hp to 300 hp.

 Inboard petrol/gasoline engines: 70 hp to 400 hp.

Flow rate (per engine):

 Minimum: 5 litres per hour (1.3 U.S. gallons per hour).

 Maximum: 130 litres per hour (34 U.S. gallons per hour).

• SmartCraft™ fuel sensors (see section 16-9)

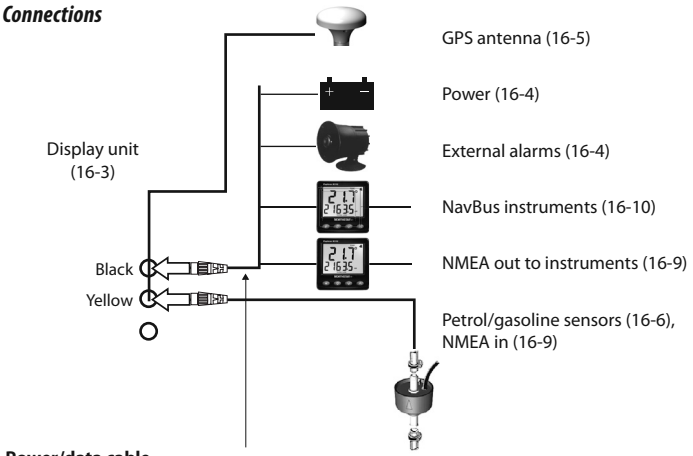

#### **Power/data cable**

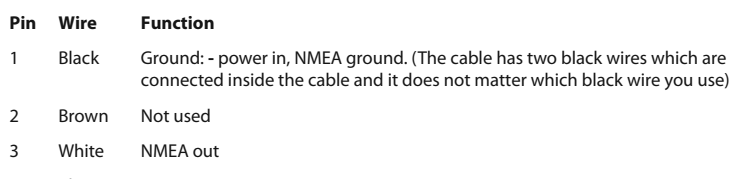

- 4 Blue NavBus**-**
- 5 Red Power in, +10.5 to +30.5 V DC
- 6 Orange NavBus**+**
- 7 Yellow Auto power in
- 8 Green External alarm out, 30 V DC 200 mA maximum.

# *16-3 Installation: The display unit*

Select a position for the display unit:

- At least 4" (100 mm) away from the compass, at least 12" (300 mm) away from any radio transmitter and at least 4 ft (1.2 m) away from any antenna.
- Easy to read and operate. If possible, mount the display unit in front of the navigator or to the right of the navigator because the LCD display is more readable from these positions.
- Not exposed to the direct sun or water and protected from physical damage during rough sea passages.
- Easy to access the 12/24 V DC power source and convenient to route the transducer cables.

There are two mounting arrangements:

### *1 Flush Mounting*

Requires a solid panel with access behind for wiring and mounting screws. After flush mounting, the display unit cannot be tilted or moved after installation to reduce any unwanted glare or reflections. Carefully select the best viewing position before installation. This would generally be in a shaded area.

- 1 Cut a hole in the bulkhead for the display unit using the flush mount template.
- 2 Drill four holes for the mounting studs using the flush mount template.
- 3 Screw the four studs into the brass inserts in the back of the display unit.
- 4 Sit the display unit in place and fit the washers and nuts to the studs.

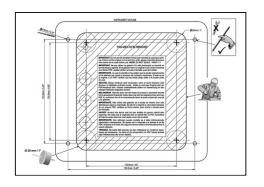

# *2 Bracket Mounting*

Requires a panel for mounting the bracket. Ensure that the panel is not likely to deform and is not subject to excessive vibration. The bracket can be tilted and rotated. The display unit can be removed when it is not in use.

- 1 Hold the bracket in place and mark the screw holes.
- 2 Drill the screw holes and screw the bracket in place. Do not overtighten the screws or the display unit might not rotate.
- 3 Hold the display unit in place on the mounting bracket shaft. Hand tighten the knob on the mounting bracket.

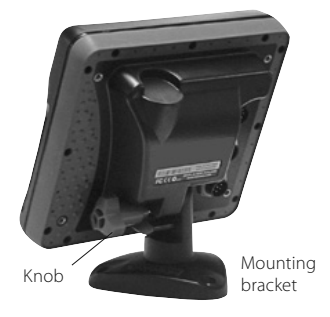

### *16-4 Installation: Power/Data cable*

The power/data cable has a black locking collar and flying leads.

1 Wire the 557/567 for auto power to have the 557/567 turn on with the boat's ignition switch or to record engine hours or to record the total fuel used. Otherwise wire for basic power (for more information, see section 2-3).

#### **Basic power**

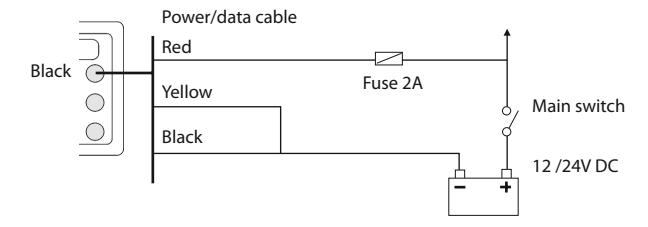

#### **Auto power**

During setup, set up Auto power off (see sections 2-2 turning on and off and 14-1 Setup system)

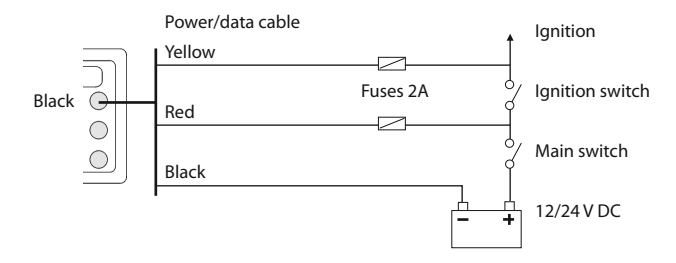

- 2 Wire any external alarm beepers or lights. The alarm output switches to ground to sound the alarm. If the current is more than 200 mA, fit a relay.
- 3 Connect the power/data cable to the black display unit connector; turn the collar to lock the connector.

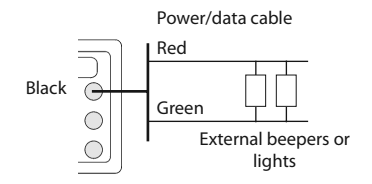

### *Selecting an antenna*

Fit one of these GPS antennas:

- Normally use the GPS antenna supplied.
- An optional differential beacon DGPS antenna to give enhanced accuracy within range of land based differential beacons in areas where WAAS or EGNOS are not available. Such a DGPS antenna has both a GPS receiver and a beacon receiver, and it automatically applies the beacon correction to the GPS position.
- A compatible GPS or DGPS instrument or antenna connected by NavBus (see section 16-8) or NMEA (see section 16-9). In this case, the 557/567 does not need its own antenna.

#### **Note:**

To configure the 557/567 for different antenna options, see section 16-5.

For more information, contact your Northstar dealer.

#### **DGPS Source:**

Enables or disables the satellite based DGPS correction (see section 7). The options are None or WAAS/EGNOS. Do not Enable WAAS/EGNOS outside their coverage areas or the accuracy of the position might be degraded.

WAAS covers all of the USA and most of Canada. To use WAAS, the GPS antenna must have a clear view of the sky towards the equator. EGNOS will cover most of Western Europe.

#### **Restart GPS:**

Restarts the GPS receiver, satellite reception will be lost until the receiver completes its restart and acquires the satellites.

# *16-6 Installation: Northstar petrol/gasoline sensors*

Fit the optional petrol/gasoline fuel kit following the instructions supplied with the kit.

Note:

- Fit one kit for each engine, up to two engines.
- SmartCraft™ engines have fuel flow sensors, therefore Northstar fuel sensors are not required as well.
- Wire for auto power (see section 16-4).

During setup enter fuel setup data (see section 15-4)

Select restart GPS and press CENT

# **! WARNING**

MOB will not work if the Instrument does not have a GPS fix.

### *Installing an antenna*

If an external antenna is required, install the antenna and fit the antenna cable back to the display unit. Follow the instructions in the manual supplied with the antenna. Fit an optional Northstar extension cable if required.

If a SmartCraft™ system or Northstar petrol/gasoline sensors are fitted as well, fit a AIS cable:

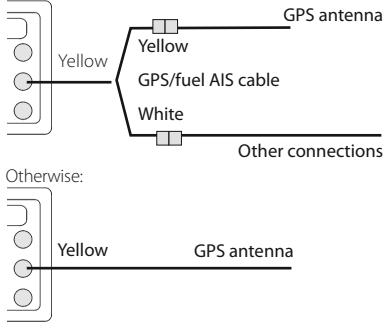

During setup, configure the 557/567 for the chosen antenna, see section 16-5.

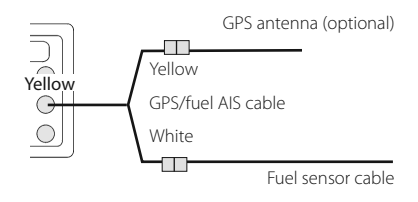

# *16-7 Installation: SmartCraft™*

The 557/567 can be connected to up to two SmartCraft™ capable Mercury petrol/gasoline engines. The 557/567 can display engine data and trim and can control troll speed.

Note:

- Connect the 557/567 to the SmartCraft™ engines with a Northstar SmartCraft™ gateway:
	- i For single engine fit a single gateway
	- ii For dual engines fit a dual gateway
- SmartCraft™ engines have fuel flow sensors, therefore Northstar fuel sensors are not required as well.
- Wire the unit for auto power (see section 16-4).

During setup

- a Enter fuel setup data (see section 15-4)
- b Set NavBus and SmartCraft™ to Ø (see section 15-1)
- c Enter SmartCraft™ setup data (see the SmartCraft™ Gateways Installation and Operation Manual)

For information on installing, setting up and using SmartCraft™, see the SmartCraft™ Gateways Installation and Operation Manual.

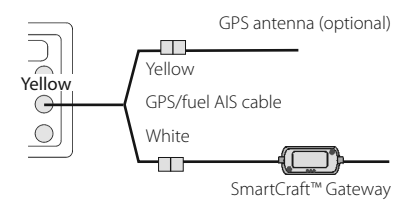

# *16-8 Installation: Other NavBus instruments*

NavBus is Northstar's system for connecting instruments together to interchange data and share transducers. When instruments are connected by NavBus:

- If the units, alarms or calibration are changed in one instrument, then the values will automatically change in all other instruments of the same type.
- Each instrument can be assigned to a group of instruments. If the backlight is changed in an instrument in group 1, 2, 3 or 4 then the backlight will automatically change in the other instruments in the same group.

 If the backlight is changed in an instrument in group 0 then no other instruments are affected.

 If an alarm sounds, mute it by clearing the alarm on any instrument which can display that alarm.

#### **NavBus and the 557/567**

The 557/567 can:

- Display wind speed and direction from an optional Northstar Wind instrument.
- Receive and display depth from an optional Northstar depth instrument.
- Receive and display boat speed and water temperature from a paddlewheel sensor on an optional Speed instrument.
- Receive data from an optional Northstar VHF radio (with NavBus functionality). The 557/567 can display:

**Baro**: barometric pressure

**Baro history**: barometer history

**Weather**: a predication, based on changes in barometric pressure

**Fish forecaster**: a prediction based on changes in barometric pressure

**DSC/Buddy Track**: (see section 14)

- Receive data from an optional GPS or GPS/DGPS source.
- Send data to optional Northstar instruments, for example to a repeater.

During setup for NavBus instruments, set NavBus to  $\blacksquare$  and assign the instrument a NavBus group number (see section 15-10)

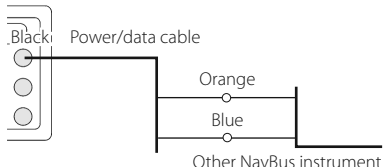

### *16-8-1 Installation: Northstar VHF radio*

Fit and set up the optional Northstar VHF radio (with NavBus functionality) following the instructions supplied with the radio.

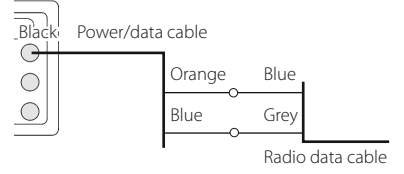

# *16-9 Installation: Other NMEA instruments*

NMEA is an industry standard for interconnecting instruments. It is not as flexible or as easy to install as NavBus. The 557/567 can:

- Receive and display wind speed and direction from an optional compatible wind instrument.
- Receive and display depth, paddlewheel boat speed and water temperature from an optional compatible instrument.
- Receive data from an optional compatible GPS or GPS/DGPS source.
- Send GPS position and other navigation data to an autopilot or other instrument. An autopilot requires APB, APA and VTG sentences (see section 15-10).
- Receive data from an optional AIS receiver.

For information on sending NMEA data to the 557/567, see your Northstar dealer.

During setup to send NMEA data to other instruments, set NMEA out to  $\nabla$  and specify the NMEA data to send (see section 15-10).

## *16-10 Installation: Setup and test*

### *Setup and test*

- 1 Put a blanking cap on any unused connector on the back of the display unit. Ensure all connectors are plugged in and the display unit is in place.
- 2 If the display unit is bracket mounted, adjust tilt and rotation for best viewing and hand tighten the knob.
- 3 Insert any required C-MAP chart card (see section 1-3).
- 4 Turn the instrument on (see section 2-3). When the 557/567 is turned on for the first time, it displays an installation menu:
	- i Select the language to use.
	- Change the data if necessary (see section 2-1)
	- iii When the setup data is correct, press **ESO** .

 This data can be changed later (see section 15).

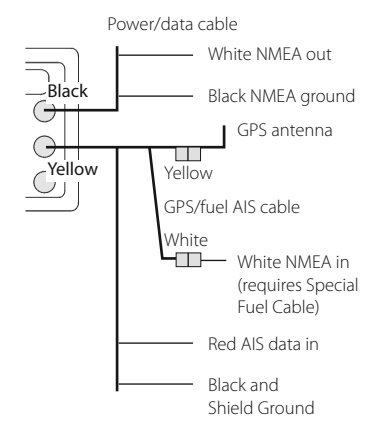

- 5 Enter setup data to set up the 557/567 to your requirements and to set up any optional sensors or instruments (see section 15).
- 6 At the satellite window, check that it picks up GPS satellites. Wait for the GPS receiver to start up and the fix type to change from 'Acquiring' to 'GPS fix'. This should take less than two minutes (see section 7).
- 7 Go on a test run to check that the navigation equipment works correctly, particularly when a radio transmitter or radar is used.

# *Appendix A - Specifications*

# **GENERAL**

### **Size**:

**557:** 5.9" H x 6.5" W x 2.6" D (150 mm H x 164 mm W x 65 mm D)

 $567: 7" H \times 7.7" W \times 2.1" D$ (179 mm H x 195 mm W x 54 mm D)

# **Display**:

 557: 5" diagonal, TFT color, 480 x 640 pixels 567: 6.4" diagonal, TFT color, 480 x 640 pixels

## **Backlight**: Display and keys

# **Supply voltage**

10.5 to 32 V DC.

## **Supply current**: at 13.8 V

 300 mA min - no backlighting 550 mA max - full backlighting

#### **External beeper or light output**: Switched to ground to sound alarm, 30 V DC, 200 mA maximum.

# **Operating temperature**

32°F to 122°F (0°C to 50°C)

## **ALARMS**:

- User set: Arrival radius, anchor, XTE, danger, dangerous AIS vessels, low fuel (optional), loss of DGPS fix
- Fixed: Loss of GPS fix

## **GPS NAVIGATION**

**Chart card**: C-MAP™ NT-MAX, NT+ or NT

**User card**: 3.3 V C-MAP™

#### **Waypoints**: Up to 3000, with default or user-defined alphanumeric names up to eight characters.

**Routes**: 25 Routes, with up to 50 points each

**Tracks**: By time or distance, one track of 2000 points and four of 500 points.

### **Chart datums**

- 121 Chart datums (see next page)
- One user-defined map shift.
- **Chart scale**: 0.05 to 4096 nm for chart (chart dependent) down to 0.01 nm in plotter mode.

# **COMMUNICATIONS**

## **NavBus**

Connection to other Northstar instruments.

### **NMEA**

- NMEA 0183 ver 2 4800 baud
- Inputs from compatible instruments: DBT, DPT (preferred), GGA, GLL, GSA, GSV, MTW, MWV, RMC, VHW, VTG
- Outputs, for compatible instruments: APA, APB, BWR, GGA, GLL, GSA, GSV, RMB, RMC, VTG, XTE

# **STANDARDS COMPLIANCE**

# **EMC**:

- USA: FCC Part 15 Class B.
- Europe: (CE) EN301843-1:2004-06.
- New Zealand and Australia: (C Tick) EN60945 9.2 & 9.3.

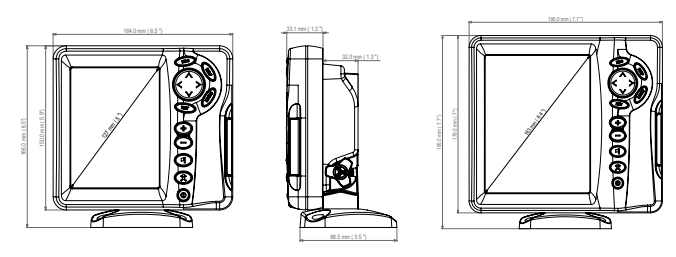

# **TRACKER 557 TRACKER 567**

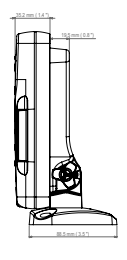

**Environment**: IPx6/IPx7/CFR46 (with card holder and connections in place).

### *List of datums*

Adindan Afgooye **Afgooye** AIN EL ABD 1970<br>American Samoa 1962 Anna 1 Astro 1965 Antiqua Island As American Samoa 1962 Anna 1 Astro 1965 Antigua Island Astro 1943 Astro Beacon 'E' 1945 Astro DOS 71/4 Astro Station 1952 Astro Tern Island (Frig) 1961 Australian Geodetic 1966 **Australian Geodetic 1966**<br>Avabelle Lighthouse **Australian Bellevue (IGN)** Bermuda 1957 Ayabelle Lighthouse Bellevue (IGN) Bermuda 1957 Bissau Bogota Observatory Bukit Rimpah Camp Area Astro Campo Inchauspe 1969 Canton Astro 1966 Chatham Island Astro 1971 Chua A<br>Corrego Alegre Coronal Dabola Djakarta (Batavia) DOS 1968 Easter Island 1967 European 1979 Fort Thomas 1955<br>Gan 1970 **European 1979** Fort Thomas 1955 Gan 1970 Geodetic Datum 1949 Graciosa Base Sw 1948 Guam 1963 Gunung Segara GUX 1 Astro Hong Kong 1963 Hu-Tzu-Shan Indian Indian 1954 Indian 1960 Indian 1975 Indonesian 1974 Ireland 1965 ISTS 061 Astro 1968 Kerguelen Island 1949 **Kertau 1948 Kusaie Astro 1948** Kusaie Astro 1964<br>L.C. 5 Astro 1961 **Kusai Kusai Kusai Kusai**e Astro 1964 Kusaie Astro 1964 L. C. 5 Astro 1961 Leigon Liberia 1964 Luzon M'Poraloko Mahe 1971 Massawa Merchich Midway Astro 1961 Minna Montserrat Island Astro 1958 Nahrwan Masirah Is. Oman Nahrwan United Arab Emirates Nahrwan Saudi Arabia Naparima, BWI<br>North American 1927 North American 1983 North Sahara 1959 Observatorio Meteorolog. 1939 Old Egyptian 1907 Old Hawaiian Ord. Survey Great Britain 1936<br>
Pitcairn Astro 1967<br>
Point 58 Pitcairn Astro 1967<br>Pointe Noire 1948<br>Porto Santo 1936 Provis South American 1956 Provis South Chilean 1963 Porto Santo 1936 **Provis. South American 1956** Provis. South Chilean 1964<br>Pulkovo 1942 **Provis. South American 1963** Catar National Puerto Rico **Pulkovo 1942 Pulkovo 1942** Qatar National Qornoq Reunion Rome 1940 S-42 (Pulkovo 1942) Santo (DOS) 1965 Sao Braz Sapper Hill 1943 Schwarzeck Selvagem Grande 1938 Sierra Leone 1960 S-JTSK South American 1969<br>South Asia South Asia Senatory 1975 Timbalai 1948 South Asia **Tananarive Observatory 1925** Timbalai 1948<br>Tristan Astro 1968 Tristan Astro 1968 Viti Levu 1916 Tokyo Tristan Astro 1968<br>1968 Voirol 1874 **Voirol 1960** Wake-Eniwetok 1960 WGS 84 Yacare Zanderij

ARC 1960<br>
Astro DOS 71/4 **Astro Station 1952**<br>
Astro Station 1952 Cape Canaveral **Carthage**<br>
Co-ord. Svs.1937 Estonia Dabola **Dabola** Deception Island<br>
DOS 1968 **DOS 1968** Easter Island 1967 Hermannskogel Hjorse<br>Hu-Tzu-Shan Hu-Tzu-Shan **Iohnston Island 1961 ISTS 1988** Kandawala<br>ISTS 1948 Kusaje Astro 1951 North American 1983 North Sahara<br>
Old Egyptian 1907 North Sahara 1997

Wake Island Astro 1952

# *Appendix B - Troubleshooting*

This troubleshooting guide is written with the assumption that the user has read and understood the relevant sections in this manual.

It is possible in many cases to solve difficulties without having to send the display unit back to the manufacturer for repair. Please follow this troubleshooting section before contacting the nearest Northstar dealer.

There are no user serviceable parts. Specialized methods and testing equipment are required

to ensure that the display unit is reassembled correctly and is waterproof. Users who service the product themselves will void the warranty.

Repairs to the product may only be carried out by a service centre approved by Northstar. If the product must be sent into a service centre for repair, it is essential to send in the transducer(s) at the same time.

More information can be found on our Website: www.northstarnav.com.

#### **1-1 The 557/567 won't turn on:**

- a The 557/567 is designed to operate on a 12/24 volt battery system, where the voltage may vary from 10.5 to 32 volts. If an excessive voltage is supplied, a fuse will be tripped, turning the display unit off. Check the fuse.
- b Check that the power cable connector at the back of the display unit is securely plugged in and the collar is locked in place. The collar must be secure for watertight connection.
- c Measure the battery voltage while the battery is under load - turn on some lights, radio or other electrical equipment connected to the battery. If the voltage is less than 10 volts:
	- the battery terminals or wiring on the terminals may be corroded.
	- the battery may not be charging correctly or may need replacing.
- d Inspect the power cable from end to end for damage such as cuts, breaks, squashed or trapped sections.
- e Ensure that the red wire is connected to the positive battery terminal and the black wire to the negative battery terminal. If wired for

# *B-2 GPS navigation problems*

#### **2-1 No GPS fix or long time to get fix at startup:**

- a May occur occasionally if the antenna does not have a clear view of the sky. The satellite positions are constantly changing.
- b Antenna cable not connected to display unit.
- c Restart the GPS (see section 15-3).

#### **2-2 557/567 GPS position different from true position by more than 10 m (33 ft):**

- a 557/567 in simulate mode. Turn simulate mode off (see section 15-12).
- b The normal error in GPS position will exceed 10 m (33 ft) for about 5% of the time.
- c Under special circumstances the US Department of Defence may introduce a deliberate and changing error in the GPS positions of up to 300 m (1000 ft).

the Auto Power option, ensure the yellow wire is connected to the ignition circuit. Also check the boat's main switch circuit (see section 16-4).

- f Check for corrosion on the power cable connector and clean or replace if required.
- g Check fuses that are placed in line with the power cable. A fuse can be blown despite appearing to be good or the fuse may be corroded. Test the fuse or replace it with a fuse known to be good.

#### **1-2 The 557/567 won't turn off:**

 The 557/567 may have been wired for Auto power. In this case, the 557/567 cannot be turned off while the ignition power is on (see section 2-3).

#### **1-3 If the 557/567 beeps when turned on but nothing is displayed:**

 The 557/567 may be operating, but the backlight settings may have been set too low (see section 2-4).

#### **1-4 The wrong language is displayed:**

See section 15-1.

#### **2-3 557/567 position different from same position on local charts:**

- a 557/567 in simulate mode. Turn simulate mode off (see section 15-12).
- b Incorrect chart datum. Select the correct chart datum (see section 15-2).
- c Map shift has been applied wrongly. Clear map shift, then reapply if necessary (see section 15-2).

#### **2-4 Can not see boat on chart:**

a Press **ERC** to switch to centre on boat mode (see section 3-2-1).

#### **2-5 The time or date on the satellite windows wrong or off:**

- a No GPS fix.
- b In simulate mode. Turn simulate mode off (see section 15-12).
- c Local time offset is wrong (see section 15-11). The Local Time Offset must be changed when daylight saving time starts or ends.
#### **2-6 Autopilot not responding to 557/567; no NMEA output:**

- a NMEA output disabled or the required NMEA sentences are not turned on. Check NMEA settings (see section 15-10).
- b Check that the instrument is connected correctly.

## **2-7 No DGPS fix or loss of DGPS fix:**

a To receive a DGPS fix, WAAS/EGNOS must be enabled or an optional DGPS antenna fitted (see section 7).

## *B-3 Fuel consumption problems*

#### **3-1 Number of engines or tanks is wrong**

 Check that the number of engines and tanks is correct (see section 15-4).

## **3-2 Fuel flow(s) seem inaccurate:**

- a Check that the fuel setup data is correct (see section 15-4).
- b Check that the fuel cable connectors are securely plugged in and the collar is locked in place. Check the fuel cable is not damaged or pinched.
- c A fuel sensor may be blocked. A fuel filter must be installed between the fuel transducer and the fuel tank as described in the sensor installation manual. Otherwise the warranty is void.
- d Recalibrate the fuel flow sensor(s) (see section 10-7).
- e Check that the fuel filter is clean.
- f In rough seas, fuel may surge back and forth through the fuel sensor(s), resulting in incorrect readings. Try installing a one-way valve between the fuel sensor(s) and the fuel tank.

#### **3-3 Fuel remaining seems inaccurate:**

- a The 557/567 is not wired for auto power (see section 15-4).
- b You added or removed fuel but did not tell the 557/567 (see section 10-3).
- c The fuel tank may not refill to the same capacity each time due to air pockets. This is a particular problem with underfloor tanks.
- b With WAAS/EGNOS: Boat out of coverage area (see section 7).
- c With WAAS: GPS antenna does not have a clear view of the horizon towards the equator.
- b With beacon DGPS: boat out of range of a DGPS beacon.

#### **3-4 Erratic fuel flow readings:**

- The Flow filter value is not suitable for the engine. Check that the value is not set to zero, then try increasing the value until a steady flow rate is shown (see section 15-4).
- b The fuel flow sensor(s) may be too close to the fuel pump or may be subject to excessive vibration. Refer to the fuel sensor installation manual.
- c Check for leaks in the fuel line or in the fuel pickup in the tank.

#### **3-5 There is no reading for fuel economy:**

- a The boat must be travelling through the water to have a reading.
- b If you selected a paddlewheel sensor (see section 10-5-1), check that the paddlewheel spins freely.

# *Appendix C - Glossary and navigation data*

## *Glossary*

**Attention Area** - An important area on a chart, such as a restricted anchorage or a shallow area (see section 15-2).

**AIS** - Automatic Identification System. A System where vessel information (location, course, speed, etc.) is broadcast by VHF radio, for use by other vessels in navigation and collision avoidance.

**Bathymetric line** - A depth contour line on the chart.

**Chart card** - A plug-in card that stores chart data for a region (see section 1-3).

**C-MAP**™ **chart card** - See Chart card.

**C-MAP**™ **user card** - See User card.

**CPA** - Closest Point of Approach. The closest distance two vessels will come to each other based on their current course and speed.

**Cursor** - A <sup>\*</sup><sup>+</sup> symbol on the display (see section 3-2).

**DGPS** - Differential Global Positioning System. A navigation tool based on GPS with some errors corrected (see section 7).

**DSC** - Digital Selective Calling. A feature of marine radios enabling communication between specific vessels, as well as distress alerts.

**Goto** - A simple way of navigating straight to a waypoint or to the cursor position (see section 3-1).

**GPS** - Global Positioning System. A satellitebased navigation tool (see section 7).

**Leg** - The straight segments of a route between waypoints. A route with four waypoints has three legs.

**MMSI** - Maritime Mobile Service Identity. Unique identification number for a vessel, for use in Digital Selective Calling.

**MOB** - Man overboard.

**MOB function** - Starts navigating back to the place where someone fell overboard (see section 2-5).

**NavBus** - A way of connecting Northstar instruments together to share data (see section 16-8).

**NMEA** - National Marine Electronics Association.

**NMEA 0183** - A standard for interfacing marine electronic devices (see section 16-10).

**Route** - Two or more waypoints linked in sequence to form a course for the boat (see section 6).

**SmartCraft** - A feature of Mercury Marine engines for monitoring engine performance.

**TCPA** - Time to Closest Point of Approach. Time until the closest point of approach for two vessels.

**User card** - A plug-in card that stores waypoints, routes and tracks (see section 12).

**UTC** - Universal Time Coordinated or Coordinated Universal Time, which is a standard world time, formerly called Greenwich Mean Time (GMT).

**VHF** - Very High Frequency. The frequency range used by marine radios.

**Waypoint** - A position that you can set on the 557/567 chart, for example a fishing spot or a point on a route (see section 5).

# *Navigation data*

- BRG Bearing to Destination: Bearing to the destination from the boat.
- BRG Bearing to cursor: Bearing to cursor from boat (cursor mode, see section 3-2)
- CDI Course Deviation Indicator: When the boat is navigating to a point, the chart and highway windows show a parallel line on either side of the plotted course. These two lines are called the Course Deviation Indicator (CDI) lines. The distance from the plotted course to a CDI line is the CDI scale.

 Set the CDI scale (see section 15-2) to the maximum distance that the boat should deviate from the plotted course. The chart and highway windows show the CDI lines, which are like a highway over the water where the boat will move. The windows show how far the boat has deviated from the plotted course and if the boat is approaching a CDI line. If the XTE alarm is enabled (see section 15-7) an alarm will sound if the boat reaches a CDI line.

- COG Course Over Ground: Direction in which the boat is moving over the ground.
- CTS Course To Steer: Optimum course to steer to return to the plotted course.
- DTG Distance To Go: Distance from the boat to the destination.
- ETA Expected Time of Arrival: At the destination, assuming that SOG and COG remain constant.
- RNG Range to cursor: Distance from boat to cursor (cursor mode, see section 3-2)
- SOG Speed Over Ground: Current boat speed over the ground. This is not necessarily the same as the boat speed through the water nor the speed at which it is approaching the destination.
- STR Steering: The difference between COG and CTS.
- TTG Time To Go: The estimated time to reach the destination.
- XTE Cross Track Error: The distance from the boat to the nearest point of the plotted course. XTE may have a letter: R means steer to the right to return to the plotted course, L means steer to the left.
- VMG Velocity Made Good: The speed at which the boat is approaching the destination.

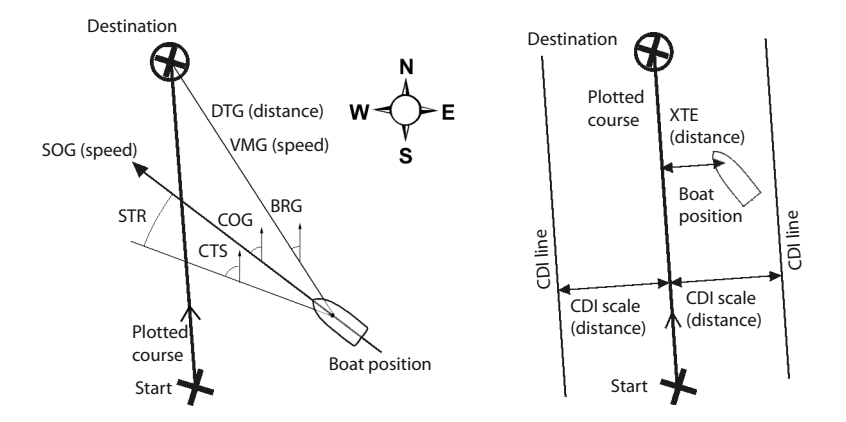

AMERICAS 30 Sudbury Road, Acton, MA 01720, USA Ph: +1 978.897.6600 Ph: +1 800.628.4487 Fax: +1 978.897.7241 sales@bntmarine.com

## EUROPE

Unit 2, Ocean Quay, Belvidere Rd, Southampton, SO14 5QY, ENGLAND Ph: +44 2380 339922 Fax: +44 2380 330345 northstaruk@northstarnav.com

AUSTRALIA PO Box 479, Gladesville, NSW 2111, AUSTRALIA Ph: +61 2 9879 9060 Fax: +61 2 9879 9009 northstaraus@northstarnav.com NEW ZEALAND PO Box 68 155, Newton, Auckland Auckland, NEW ZEALAND Ph: +64 9 481 0500 Fax: +64 9 481 0590 northstarnz@northstarnav.com

www.northstarnav.com

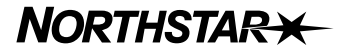

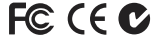

Made in New Zealand MN000655A-G